<span id="page-0-0"></span>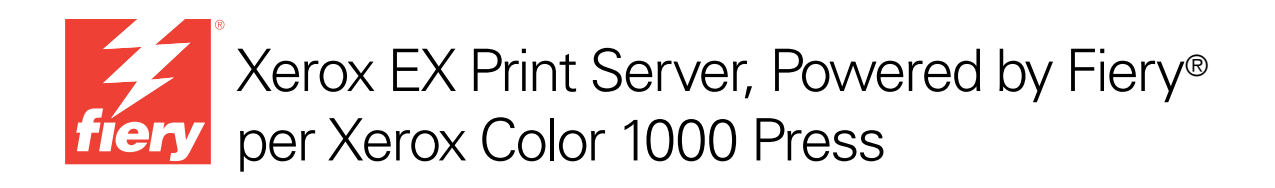

# Stampa a colori

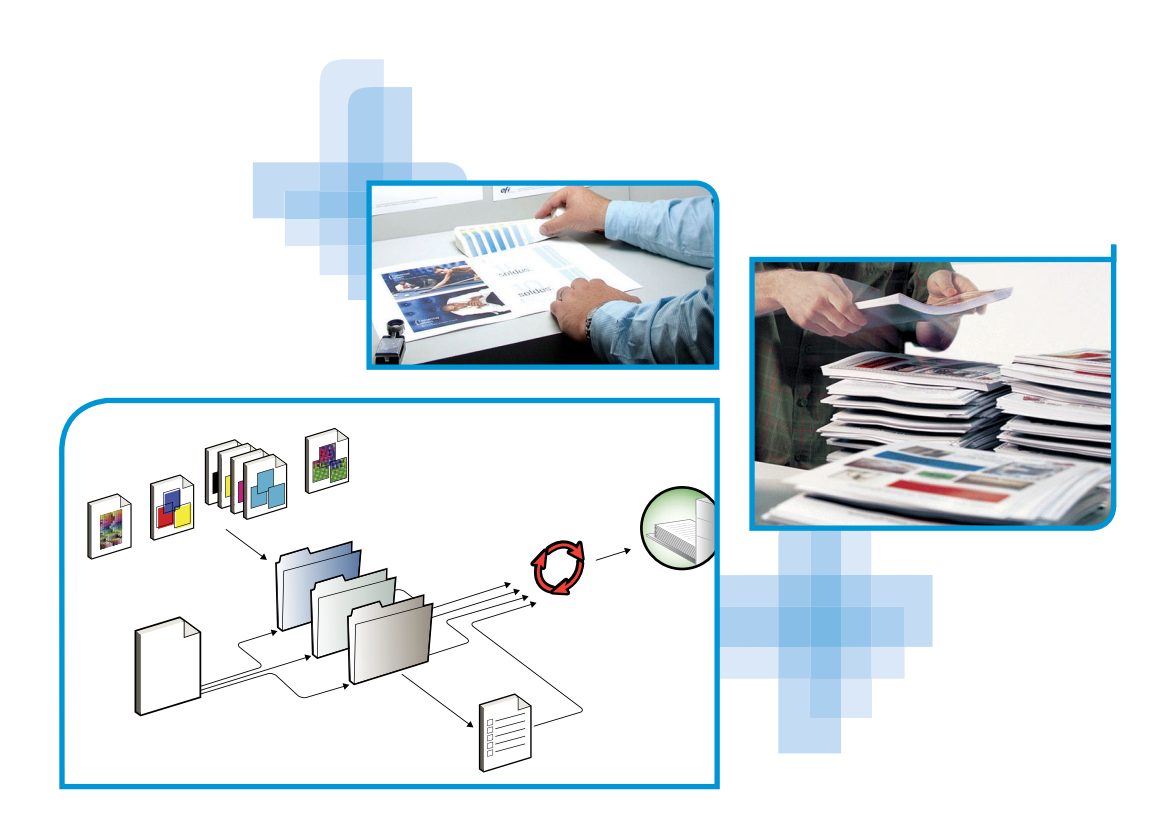

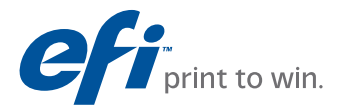

© 2010 Electronics for Imaging, Inc. Per questo prodotto, il trattamento delle informazioni contenute nella presente pubblicazione è regolato da quanto previsto in *Avvisi legali*.

45089766 31 marzo 2010

### **INDICE 3**

# **INDICE**

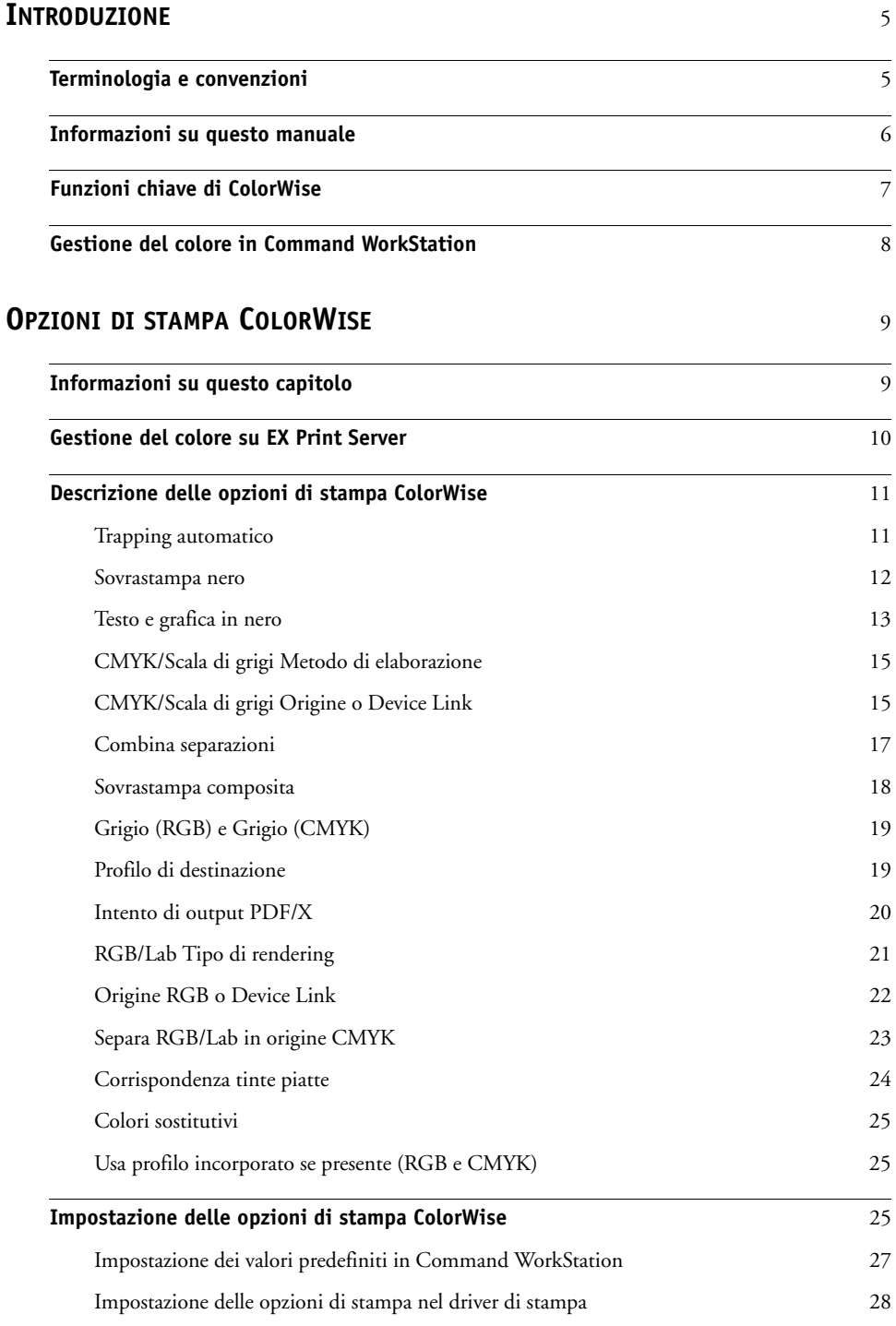

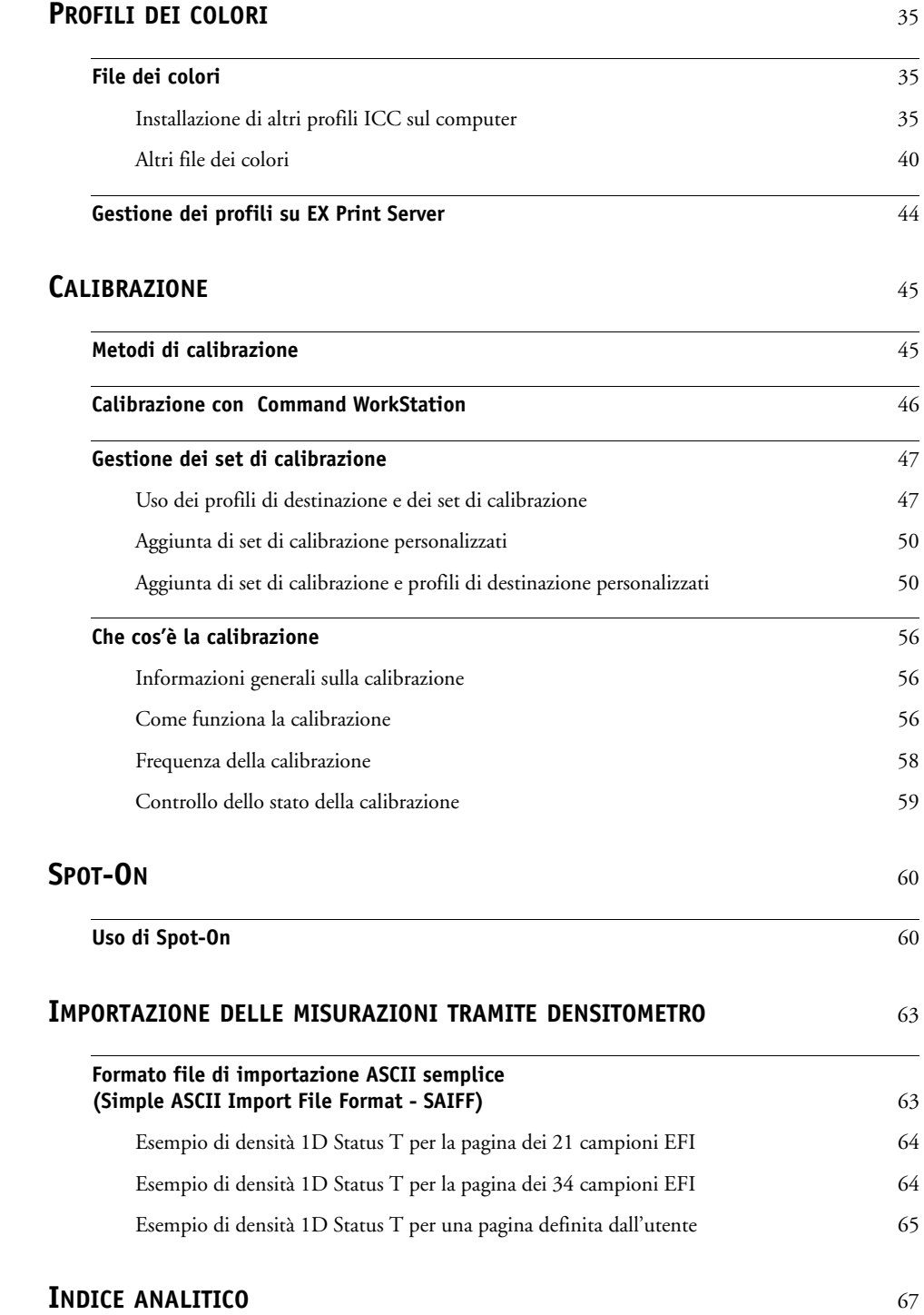

# <span id="page-4-0"></span>**INTRODUZIONE**

Il presente manuale spiega come gestire la stampa a colori su Xerox EX Print Server, Powered by Fiery per Xerox Color 1000 Press e fornisce informazioni sulla calibrazione e sui profili dei colori.

Il presente manuale fa parte della documentazione che include i manuali per gli utenti e gli amministratori di sistema. Per una descrizione completa dell'unità Xerox EX Print Server, Powered by Fiery per Xerox Color 1000 Press, fare riferimento agli altri manuali disponibili presso la propria installazione.

<span id="page-4-2"></span>Per ulteriori informazioni sui sistemi operativi supportati e sui requisiti di sistema, vedere la *Guida introduttiva*.

### <span id="page-4-1"></span>**Terminologia e convenzioni**

In questo manuale vengono utilizzate la terminologia e le convenzioni seguenti.

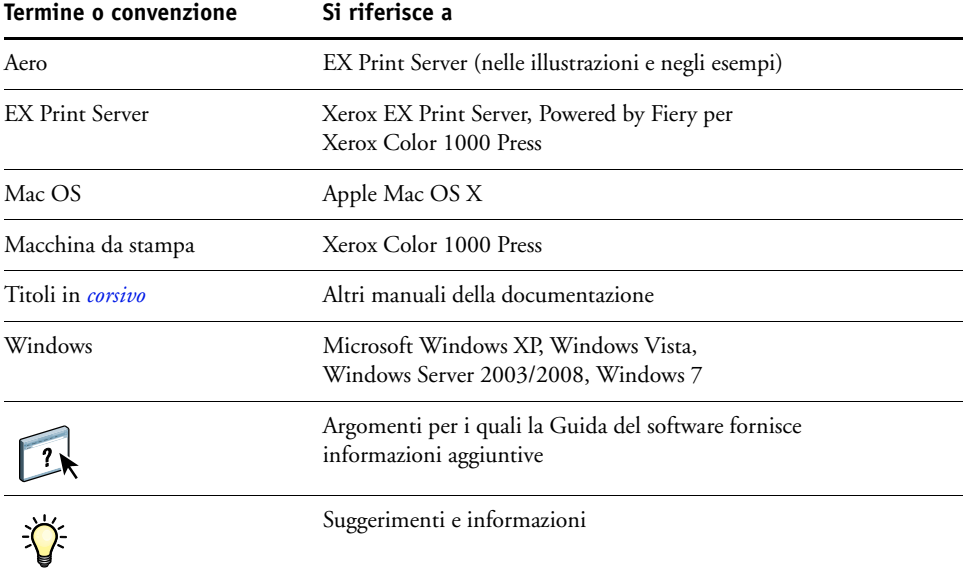

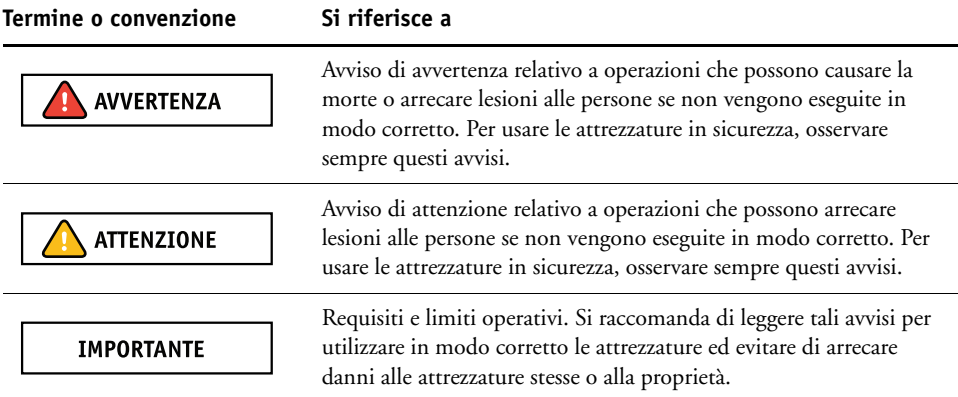

### <span id="page-5-0"></span>**Informazioni su questo manuale**

Questo manuale è strutturato in modo da fornire le principali informazioni relative alla gestione del colore su EX Print Server. Per la gestione del colore in generale, si utilizza Command WorkStation. È inoltre possibile gestire il colore per un lavoro specifico impostando le opzioni di stampa nel driver di stampa o in Proprietà del lavoro di Command WorkStation e Hot Folders.

Questo manuale comprende i seguenti argomenti:

- Impostazione dei valori per le opzioni di stampa di ColorWise
- Gestione dei profili dei colori e di altri file dei colori
- Calibrazione di EX Print Server per ottenere un risultato di stampa coerente
- Gestione delle tinte piatte
- Importazione dei dati delle misurazioni della calibrazione da un file di testo

**NOTA:** Il Glossario contenuto nel manuale *Riferimento per il colore Fiery* fornisce una definizione dei termini che appaiono in grassetto nel presente manuale, ad esempio, **profilo di destinazione**. Nel presente manuale vengono utilizzati termini e concetti relativi al colore, ad esempio "spazio colore", "tinte piatte", "gamut" e "profilo di origine". Se non si è esperti del colore o non si conoscono alcuni termini, vedere il manuale *Riferimento per il colore Fiery*.

### <span id="page-6-0"></span>**Funzioni chiave di ColorWise**

<span id="page-6-4"></span><span id="page-6-3"></span>**ColorWise** è il **sistema di gestione del colore (CMS)** incorporato in EX Print Server ed ideato per fornire sia a utenti esperti che occasionali il risultato cromatico migliore per scopi diversi. ColorWise viene fornito con alcune impostazioni predefinite che consentono di ottenere subito un colore di ottima qualità da molte applicazioni Windows e Mac OS. In questo modo, gli utenti meno esperti possono ottenere una stampa a colori di qualità senza dover obbligatoriamente conoscere o modificare alcuna impostazione relativa al colore su EX Print Server. ColorWise consente inoltre agli utenti esperti per ottenere i migliori risultati di stampa a colori.

Le funzioni di ColorWise consentono all'utente di modificare il risultato di stampa. A seconda delle diverse esigenze, è possibile:

- Impostare il comportamento della stampa **CMYK** in modo che possa emulare gli standard tipografici offset.
- Ottenere la migliore corrispondenza con i colori PANTONE ed altre **tinte piatte** quando si stampa in quadricromia o utilizzando macchine tipografiche con lastre particolari.
- Selezionare uno stile di rendering per la stampa **RGB**. Gli stili di rendering consentono di ottenere colori ricchi e saturi per la **grafica di presentazione**, la riproduzione accurata ed uniforme di fotografie ed un rendering colorimetrico assoluto o relativo per esigenze particolari.
- Definire l'origine dei dati relativi ai colori RGB in entrata per una migliore conversione del colore dei dati RGB senza alcuna informazione sull'origine.
- Definire se i dati RGB devono essere convertiti nell'intero gamut della macchina da stampa o se devono essere prima convertiti nel gamut di un'altra unità di stampa, come, ad esempio, uno standard tipografico. Tale funzione risulta utile quando si vuole che una determinata unità di stampa elabori i dati RGB come un'altra unità. Consente inoltre di valutare l'aspetto di un file RGB ottenuto in condizioni di stampa diverse senza dover convertire prima il file RGB in CMYK.

<span id="page-6-5"></span><span id="page-6-2"></span><span id="page-6-1"></span>La **gestione del colore ColorWise (ColorWise)** offre un'architettura aperta, che consente agli utenti di personalizzare EX Print Server in modo che possa adattarsi alle nuove esigenze di stampa che possono presentarsi. ColorWise supporta i **profili ICC**, profili dei colori standard che definiscono il comportamento cromatico di una particolare unità. Si noti che i profili con specifica ICC versione 4 (versione profilo 4.2.0.0) sono supportati proprio come la versione 2. Il trasferimento dei profili ICC su EX Print Server consente di simulare una macchina da stampa particolare (o un'altra macchina da stampa), nonché stampare i colori in maniera accurata in base a un monitor o ad uno scanner particolare. È inoltre possibile creare dei profili ICC personalizzati per la macchina da stampa.

### <span id="page-7-0"></span>**Gestione del colore in Command WorkStation**

Ideato per offrire un controllo flessibile sulla stampa a colori, Command WorkStation comprende i seguenti strumenti per la gestione del colore:

• Gestione del colore

Command WorkStation consente di specificare le impostazioni predefinite delle opzioni di stampa ColorWise per EX Print Server. Tali impostazioni vengono applicate a tutti i lavori di stampa inviati a EX Print Server, a meno che l'utente non decida di modificarle temporaneamente cambiando le impostazioni nel driver di stampa o in Proprietà del lavoro.

• Profili

Command WorkStation consente di gestire tutti i profili ICC usati nei flussi di lavoro di EX Print Server. È inoltre possibile creare profili personalizzati modificando gli esistenti profili di destinazione o origine CMYK e salvandoli come nuovi profili. La funzione AutoGray consente di regolare il bilanciamento dei grigi dei profili di destinazione.

• Calibrator

Per ottenere un colore coerente, è necessario calibrare EX Print Server regolarmente. Command WorkStation comprende un programma per la calibrazione di facile utilizzo, che consente di eseguire la calibrazione utilizzando uno **spettrofotometro** o un **densitometro** opzionale (vedere ["Calibrazione" a pagina 45](#page-44-2)).

Command WorkStation consente anche di utilizzare un qualunque densitometro **Status T** importando i dati in un formato file standard (vedere ["Importazione delle misurazioni](#page-62-2)  [tramite densitometro" a pagina 63](#page-62-2)). In tal caso, è importante notare che la qualità dello strumento utilizzato determina la qualità della **calibrazione**.

• Spot-On (tinte piatte)

Spot-On è un'applicazione per la gestione delle tinte piatte (colori con nome). Se Spot-On è disponibile per EX Print Server ed è abilitato, è possibile adeguare e gestire gli elenchi di tinte piatte e degli equivalenti CMYK. Gli elenchi di tinte piatte e valori CMYK corrispondenti sono noti come Spot Color Dictionary. Spot-On consente di modificare le definizioni delle tinte piatte su EX Print Server e creare definizioni e dizionari personalizzati.

L'installazione e l'avvio di Command WorkStation su un computer Windows o Mac OS sono descritti nel manuale *[Programmi di utilità](#page-8-2)*. Command WorkStation può essere installato dal DVD Software utente o da EX Print Server sulla rete.

# <span id="page-8-3"></span><span id="page-8-2"></span><span id="page-8-0"></span>**OPZIONI DI STAMPA COLORWISE**

Il sistema di gestione del colore **ColorWise** fornisce delle opzioni di stampa che hanno un impatto sulla riproduzione degli oggetti nei vari spazi colore. Specificando le impostazioni appropriate per ciascuna opzione di stampa, è possibile ottenere i risultati desiderati per i propri lavori.

### <span id="page-8-1"></span>**Informazioni su questo capitolo**

Questo capitolo fornisce informazioni generali sul sistema di gestione del colore ColorWise che consente di controllare il colore su EX Print Server (vedere [pagina 10\)](#page-9-0) e una spiegazione dettagliata di ciascuna opzione di stampa. Per l'ubicazione di ciascuna opzione di stampa, fare riferimento alla seguente tabella.

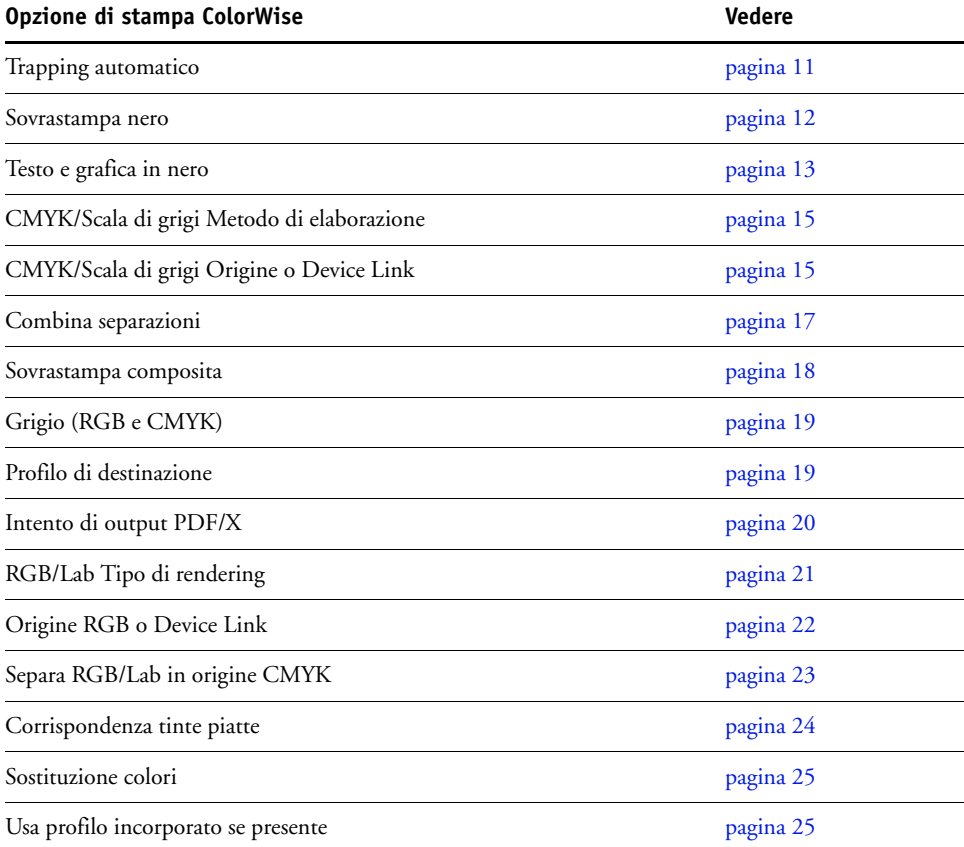

Questo capitolo fornisce inoltre informazioni sui driver di stampa **PostScript** e le istruzioni per l'impostazione delle opzioni di stampa di ColorWise per computer Windows e Mac OS. Per informazioni sui driver di stampa, vedere [pagina 28.](#page-27-0)

### <span id="page-9-0"></span>**Gestione del colore su EX Print Server**

<span id="page-9-3"></span>Le applicazioni consentono di generare i dati relativi ai colori per EX Print Server in diversi **spazi colore**. Il tipo più comune di dati relativi ai colori prodotti dalle **applicazioni per ufficio** è **RGB**, mentre le applicazioni di prestampa producono in genere dati **CMYK**. Le applicazioni desktop generano anche le **tinte piatte**, come i colori PANTONE. Per complicare le cose, in una pagina possono coesistere colori RGB, CMYK e tinte piatte. L'unità EX Print Server consente agli utenti di gestire la stampa di questi documenti con combinazioni miste di colori tramite alcune funzioni che vengono applicate in modo specifico ai dati RGB, CMYK o alle tinte piatte.

<span id="page-9-2"></span>La figura che segue illustra le opzioni di stampa del sistema per la gestione del colore di EX Print Server che influiscono sulle conversioni dei dati dei colori. È possibile accedere a queste opzioni di stampa quando si invia un lavoro di stampa su EX Print Server. La maggior parte di queste opzioni e impostazioni è descritta nelle sezioni successive di questo capitolo.

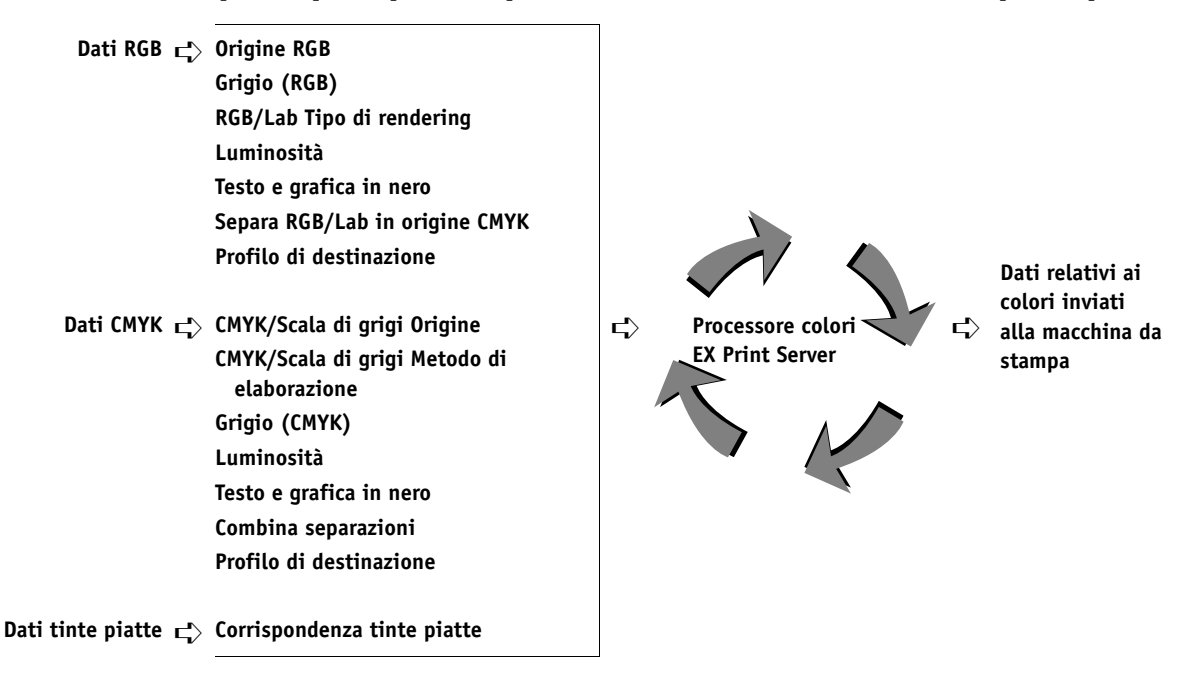

Origine RGB o Device Link è l'unica opzione relativa al colore che viene applicata esclusivamente ai dati dei colori RGB. Le altre opzioni che hanno effetto sui colori RGB possono avere un impatto anche sugli altri dati più rari in Lab, XYZ ed altri spazi colore calibrati.

<span id="page-9-4"></span><span id="page-9-1"></span>**NOTA:** Con PostScript 3, un lavoro PostScript può contenere dati CMYK (o CIEBasedDEFG) calibrati. L'opzione di stampa RGB/Lab Tipo di rendering, che normalmente ha effetto solo sui dati RGB, influenzerà anche i dati CMYK calibrati. L'impostazione Origine RGB o Device Link non influisce sui dati CMYK calibrati.

### <span id="page-10-0"></span>**Descrizione delle opzioni di stampa ColorWise**

Le seguenti sezioni forniscono informazioni dettagliate sulle opzioni di stampa ColorWise e sull'impatto che queste opzioni hanno sui lavori di stampa.

**NOTA:** Per informazioni sulle opzioni di stampa seguenti, vedere il manuale *[Fiery Graphic Arts](#page-0-0)  [Package](#page-0-0)*.

- Simulazione mezzitoni
- Simulazione carta
- Associazione due colori di stampa

### <span id="page-10-2"></span><span id="page-10-1"></span>**Trapping automatico**

Il trapping è una tecnica in cui la dimensione degli oggetti viene modificata in modo che i colori adiacenti si sovrappongano leggermente, così da evitare spazi bianchi tra due colori. Questi spazi bianchi o "vuoti" possono essere causati da un errore di registro, dalle proprietà fisiche degli inchiostri a secco e dalla rigidità dei supporti. La figura seguente mostra la stessa immagine con l'esecuzione o meno del trapping.

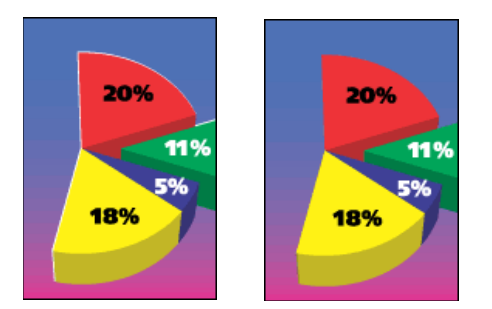

Se si abilita l'opzione Trapping automatico, il trapping viene applicato a tutti gli oggetti del lavoro.

Su EX Print Server vengono impostati valori predefiniti per il trapping ottimizzati per una macchina da stampa Fiery che utilizza carta normale. Se tali valori non consentono di ottenere i risultati desiderati per la propria macchina da stampa e se Fiery Graphic Arts Package, Premium Edition è stato configurato su EX Print Server, è possibile modificare tali valori a seconda delle proprie esigenze. Per ulteriori informazioni, vedere il manuale *Fiery Graphic Arts Package*.

#### <span id="page-11-2"></span><span id="page-11-0"></span>**Sovrastampa nero**

L'opzione Sovrastampa nero consente di specificare se il testo nero o il testo e la grafica in nero, definito come RGB=0, 0, 0 oppure come CMYK=0%, 0%, 0%, 100%, deve essere stampato o meno sullo sfondo a colori.

- **Testo:** il testo nero si sovrappone allo sfondo colorato, eliminando gli spazi bianchi e riducendo il rischio di aloni o il mancato registro dei colori. È possibile selezionare questa impostazione solo se l'opzione Testo e grafica in nero è impostata su Nero puro attivato.
- **Testo e grafica:** il testo e la grafica in nero si sovrappongono allo sfondo colorato, eliminando gli spazi bianchi e riducendo il rischio di aloni o il mancato registro dei colori. È possibile selezionare questa impostazione solo se l'opzione Testo e grafica in nero è impostata su Nero puro attivato.
- <span id="page-11-1"></span>• **No:** il testo o la grafica in nero non si sovrappongono allo sfondo colorato.

**NOTA:** Prima di inviare il lavoro alla macchina da stampa, le applicazioni PostScript devono eseguire le conversioni per la sovrastampa del nero.

Un esempio dell'uso di questa impostazione è quando si ha una pagina che contiene del testo nero su sfondo azzurro. Lo sfondo azzurro è CMYK=40%, 30%, 0%, 0%. Il testo nero è CMYK=0%, 0%, 0%, 100%.

- Con l'opzione Sovrastampa nero impostata su Testo o Testo/grafica, le parti finali del testo e della grafica sulla pagina vengono sovrastampate o combinate con il colore sottostante. Il nero generato dalle applicazioni (ad esempio, RGB=0, 0, 0 oppure CMYK=0%, 0%, 0%, 100%) viene stampato usando il inchiostro a secco nero. In questo modo, il testo e la grafica in nero non presentano effetti indesiderati nei mezzitoni (purché la macchina da stampa sia stata calibrata correttamente). Non si verifica alcuna transizione nei inchiostro a secco cyan e magenta. La qualità della stampa risulterà migliore, in quanto non saranno visibili effetti indesiderati in prossimità dei bordi del testo nero.
- Con l'opzione Sovrastampa nero impostata su No, il bordo del testo e della grafica viene stampato con gli inchiostri a secco cyan e magenta su un lato (fuori dal testo) e l'inchiostro a secco nero sull'altro lato (all'interno del testo). Questa transizione potrebbe provocare dei difetti a causa delle limitazioni pratiche della macchina da stampa.

**NOTA:** La riproduzione dei componenti CMYK dipende dall'impostazione dell'opzione CMYK/Scala di grigi Origine e dalla curva di calibrazione quando CMYK non è 0%, 0%, 0%, 0%.

### <span id="page-12-2"></span><span id="page-12-0"></span>**Testo e grafica in nero**

L'opzione di stampa Testo e grafica in nero ha effetto su testo e **grafica vettoriale** in nero. Nella maggior parte dei casi, impostare questa opzione su Nero puro attivato. Quando l'opzione Testo e grafica in nero è impostata su Nero puro attivato, il nero generato dalle applicazioni (ad esempio, RGB=0, 0, 0 oppure CMYK=0%, 0%, 0%, 100%) viene stampato solo con il inchiostro a secco nero. Il testo e la grafica in nero non presentano **effetti indesiderati** relativi ai mezzitoni (purché la macchina da stampa sia calibrata correttamente) e non sono fuori registro, dal momento che viene utilizzato solo un inchiostro a secco. Inoltre, questa impostazione consente di evitare il **blasting**. Per impostare l'opzione Sovrastampa nero su Testo o Testo/grafica, è necessario che questa opzione sia impostata su Nero puro attivato.

Per alcuni lavori, è preferibile impostare questa opzione su Normale, ad esempio, se sulla pagina vi sono riempimenti **graduati** che usano il nero. La tabella seguente descrive il comportamento dell'opzione Testo e grafica in nero con i dati relativi al nero definiti in diversi spazi colore.

<span id="page-12-1"></span>**NOTA:** Usare l'opzione Testo e grafica in nero solo per la stampa composita e non per la stampa di separazioni.

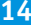

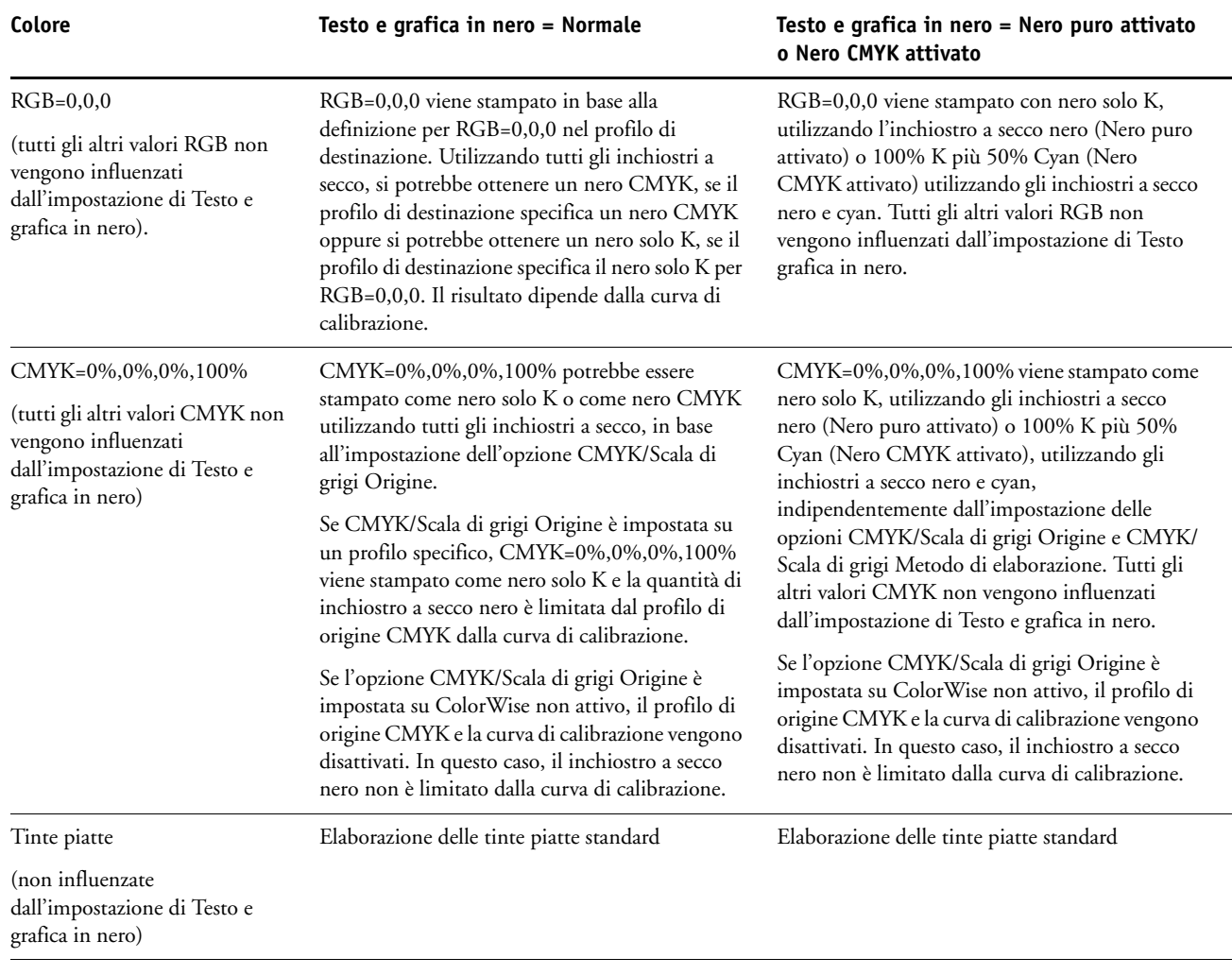

<span id="page-13-0"></span>**NOTA:** È possibile che le applicazioni PostScript (ad esempio, QuarkXPress) convertano gli elementi definiti come RGB = 0, 0, 0 nel nero CMYK di quadricromia prima di inviare il lavoro su EX Print Server. L'opzione Testo e grafica in nero non ha effetto su questi elementi. Per ulteriori informazioni, vedere il manuale *[Riferimento per il colore Fiery](#page-59-2)*.

### <span id="page-14-0"></span>**CMYK/Scala di grigi Metodo di elaborazione**

<span id="page-14-3"></span>L'opzione CMYK/Scala di grigi Metodo di elaborazione consente di definire la tecnica preferita di conversione da CMYK a CMYK.

- <span id="page-14-5"></span>• **Rapido** applica curve di trasferimento ad una dimensione per regolare le densità di output nei canali cyan, magenta, giallo e nero. Questa tecnica consente di ottenere dalla macchina da stampa una stampa a colori di aspetto gradevole, in quanto i colori primari puri non vengono "contaminati" da altri **coloranti**. Anche se è il metodo di simulazione più rapido e perfetto per le bozze, evitare di utilizzarlo per i documenti finali per le prove di stampa. Le altre tecniche offrono la fedeltà di simulazione dei colori necessaria per le prove colore.
- <span id="page-14-7"></span>• **Totale (GCR origine)** fornisce una simulazione completa ed accurata basata sulle trasformazioni colorimetriche. Le tinte vengono preservate, anche per i colori primari. Il livello di **GCR (Gray Component Replacement)** specificato nel documento originale (origine) viene mantenuto. Il nero di quadricromia espresso in CMY viene riprodotto utilizzando il inchiostro a secco CMY. Totale (GCR origine) è il metodo da utilizzare per le prove di stampa di altissima qualità.
- <span id="page-14-6"></span>• **Totale (GCR destinaz.)** fornisce un metodo di simulazione completo e fedele basato sulle trasformazioni colorimetriche. Le tinte vengono preservate, anche per i colori primari. Con questo metodo, il livello di sostituzione del grigio (GCR) specificato nel documento originale non viene mantenuto. Al contrario, tutti i dati CMYK vengono nuovamente separati utilizzando il livello di GCR specificato dal profilo di destinazione. Questa tecnica di simulazione è simile ai metodi di corrispondenza dei colori ICC tradizionali ed è più appropriata rispetto al metodo Totale (GCR origine) per la stampa a colori concepita per una macchina da stampa, ma riprodotta sulla macchina da stampa.

**NOTA:** Quando si seleziona Nero puro attivato per Testo e grafica in nero e Totale (GCR destinaz.) o Totale (GCR origine) per CMYK/Scala di grigi Metodo di elaborazione, il testo e la grafica in nero nel documento vengono stampati con inchiostro a secco solo nero al 100%.

### <span id="page-14-2"></span><span id="page-14-1"></span>**CMYK/Scala di grigi Origine o Device Link**

<span id="page-14-4"></span>L'opzione di stampa CMYK/Scala di grigi Origine o Device Link consente di stampare prove di stampa o simulazioni. Questa impostazione consente di specificare lo standard tipografico offset o un'altra unità di stampa a colori che si desidera simulare. Questa opzione ha effetto solo sui dati CMYK.

Quando si seleziona un'impostazione diversa da Ignora conversione o ColorWise non attivo per l'opzione CMYK/Scala di grigi Origine, EX Print Server sovrascrive le definizioni o i profili di **spazio colore origine** specificati da altri eventuali sistemi per la gestione del colore. Se *non* si desidera che questa impostazione abbia la priorità su un altro spazio colore origine specificato, selezionare l'impostazione No.

Se il documento contiene un profilo CMYK incorporato che si desidera utilizzare, selezionare l'opzione Usa profilo incorporato se presente (CMYK) (vedere ["Usa profilo incorporato se](#page-24-1)  [presente \(RGB e CMYK\)" a pagina 25.](#page-24-1) In questo caso, l'impostazione CMYK/Scala di grigi Origine viene ignorata e viene utilizzato il profilo incorporato.

<span id="page-15-1"></span>Nel driver di stampa, è anche possibile visualizzare un numero illimitato di simulazioni di tipo Totale personalizzate create con Command WorkStation. Il numero di simulazioni personalizzate è limitato dallo spazio disponibile sul disco di EX Print Server.

L'impostazione CMYK/Scala di grigi Origine da specificare dipende dallo standard tipografico per il quale sono state create le separazioni CMYK.

- Per le immagini per le quali sono state create le separazioni in base ad una separazione personalizzata (ad esempio, una separazione prodotta con un profilo ICC), selezionare il profilo corrispondente su EX Print Server con l'impostazione CMYK/Scala di grigi Origine.
- <span id="page-15-2"></span>• Per le immagini separate per **SWOP**, selezionare SWOP come impostazione dell'opzione CMYK/Scala di grigi Origine.

Per simulare in maniera corretta un'immagine stampata per cui è stata creata una separazione tramite un determinato profilo ICC, su EX Print Server deve essere presente lo stesso profilo. Per ulteriori informazioni sull'importazione dei profili ICC su EX Print Server, vedere la Guida di Command WorkStation.

Sono disponibili due impostazioni se non si desidera la simulazione CMYK:

• L'impostazione Ignora conversione invia i dati CMYK originali alla macchina da stampa con la calibrazione applicata, ma senza conversioni per simulare un'altra stampante.

L'impostazione Ignora conversione è consigliata se si usa un altro sistema di gestione del colore invece di ColorWise (ad esempio, ColorSync o Photoshop). In questo caso, EX Print Server si aspetta di ricevere i dati CMYK già nello spazio colore di EX Print Server. EX Print Server non converte i dati, ma applica la calibrazione.

<span id="page-15-0"></span>• L'impostazione ColorWise non attivo invia i dati CMYK originali alla macchina da stampa senza la calibrazione applicata e senza conversioni per simulare un'altra stampante. I dati CMYK sono comunque ancora vincolati dalla densità massima.

L'impostazione ColorWise non attivo non è disponibile come impostazione in Command WorkStation e non può essere l'impostazione predefinita dell'opzione CMYK/Scala di grigi Origine. Questa impostazione viene selezionata per un lavoro specifico.

**NOTA:** Quando si stampa con l'impostazione ColorWise non attivo, verificare che le opzioni che si selezionano nell'applicazione utilizzata non vadano ad alterare i dati CMYK. Se si abilita Gestione colore PostScript o si include un profilo incorporato, i dati dei colori inviati dall'applicazione sono simili al colore Lab. Quando si stampa con impostazioni quali Gestione del colore effettuata dalla stampante o Gestione del colore effettuata da Photoshop, l'applicazione converte i dati CMYK o li contrassegna per eseguirne la gestione del colore. È necessario specificare Nessuna gestione del colore nell'applicazione quando si stampa con l'impostazione ColorWise non attivo.

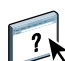

### <span id="page-16-0"></span>**Combina separazioni**

<span id="page-16-1"></span>L'opzione Combina separazioni specifica come stampare i dati CMYK separati. Essa supporta: i colori cyan, magenta, giallo e nero (CMYK).

<span id="page-16-2"></span>Con Fiery Graphic Arts Package o Fiery Graphic Arts Package, Premium Edition, è possibile combinare un numero illimitato di separazioni per le tinte piatte con le separazioni CMYK. Per ulteriori informazioni, vedere il manuale *Fiery Graphic Arts Package*.

- **No** stampa ciascuna separazione singolarmente.
- **Sì** combina le separazioni di un unico documento con colori compositi e seleziona automaticamente le seguenti impostazioni per le opzioni di stampa: Modo colore (CMYK) e Sovrastampa nero (No).

Se si combinano più lastre, i risultati ottenuti sono affidabili ed accurati, indipendentemente dall'applicazione usata in origine. Questa funzione supporta anche i formati file DCS 2.0, se inclusa in un lavoro di stampa PostScript da un'applicazione relativa al layout di pagina.

Le seguenti applicazioni sono state collaudate con computer Mac OS e Windows per verificare la compatibilità con l'opzione Combina separazioni:

- Adobe Illustrator
- Adobe InDesign
- Adobe PageMaker
- Adobe FreeHand
- QuarkXPress

Per informazioni sull'uso dell'opzione Combina separazioni con applicazioni come Photoshop, vedere il manuale *[Riferimento per il colore Fiery.](#page-62-3)*

### <span id="page-17-1"></span><span id="page-17-0"></span>**Sovrastampa composita**

Quando si stampano oggetti sovrapposti, quello in primo piano viene stampato sopra quello sullo sfondo oppure sullo spazio bianco ritagliato dalla sua sagoma. Quando gli oggetti vengono stampati uno sovrapposto all'altro, il colore dell'oggetto di sfondo risulta visibile attraverso il colore dell'oggetto in primo piano nella parte di sovrapposizione e il colore risultante è una combinazione dei colori dei due oggetti. Con un ritaglio, l'oggetto in primo piano nasconde quello in secondo piano nella parte di sovrapposizione.

L'opzione di stampa Sovrastampa composita consente di stampare gli oggetti sovrapposti come specificato ne file di origine. Per impostazione predefinita, l'opzione Sovrastampa composita è disattivata e gli oggetti sovrapposti vengono stampati con un ritaglio.

**NOTA:** Con l'opzione Sovrastampa composita, l'oggetto in primo piano non viene sovrastampato se si tratta di un oggetto RGB.

L'opzione Sovrastampa composita è supportata per i lavori PostScript e PDF creati con le seguenti applicazioni:

- Adobe Acrobat
- Adobe Illustrator
- Adobe InDesign
- Adobe FreeHand
- QuarkXPress
- CorelDRAW

L'opzione Associazione due colori di stampa viene ignorata quando l'opzione Sovrastampa composita è abilitata.

### <span id="page-18-3"></span><span id="page-18-0"></span>**Grigio (RGB) e Grigio (CMYK)**

Quando l'opzione Grigio (RGB) è abilitata, qualsiasi colore RGB, dove R=G=B, viene stampato usando il inchiostro a secco solo nero invece del nero di tricromia. Analogamente, quando l'opzione Grigio (CMYK) è abilitata, qualsiasi colore CMYK, dove C=M=Y=0 e K=qualsiasi valore, viene stampato usando il inchiostro a secco solo nero invece del nero di quadricromia.

L'opzione Grigio (RGB) o Grigio (CMYK) può essere applicata a testo e grafica oppure a testo, grafica e immagini.

Sono valide le seguenti limitazioni:

- L'opzione Grigio (RGB) o Grigio (CMYK) non ha effetto su un lavoro preseparato.
- Se l'opzione CMYK/Scala di grigi Metodo di elaborazione è impostata su Rapido, l'impostazione di Grigio (CMYK) non ha effetto sulla stampa.
- Se Separa RGB/Lab in origine CMYK è abilitata, l'opzione Grigio (RGB) è impostata su No. Analogamente, se l'opzione Grigio (RGB) non è impostata su No, non è possibile abilitare Separa RGB/Lab in origine CMYK.
- Se Testo/grafica in nero è impostata su Nero puro attivato o Nero CMYK attivato, questa impostazione ha la precedenza rispetto a quella di Grigio (RGB) o Grigio (CMYK) per il testo e la grafica in nero al 100%.
- Se un grigio è indicato come tinta piatta, l'opzione Grigio (RGB) o Grigio (CMYK) non ha alcun effetto su quel grigio.

### <span id="page-18-4"></span><span id="page-18-2"></span><span id="page-18-1"></span>**Profilo di destinazione**

Dal momento che il profilo di destinazione viene applicato a tutti i dati del lavoro di stampa, accertarsi che il profilo selezionato sia quello adeguato per il proprio lavoro. Il profilo di destinazione predefinito è composto da un profilo per la macchina da stampa che ne descrive le caratteristiche cromatiche e un **profilo di calibrazione** che descrive il comportamento previsto della macchina da stampa.

Usare Command WorkStation per importare il profilo di destinazione su EX Print Server. I profili di destinazione importati che non contengono già un profilo di calibrazione sono inizialmente associati al profilo di calibrazione abbinato al profilo di destinazione predefinito. È possibile modificare separatamente i valori di densità massima (D-Max) del profilo di calibrazione.

Selezionare l'impostazione Usa profilo del supporto per applicare automaticamente i profili di destinazione associati al tipo di supporto del lavoro di stampa. Per ulteriori informazioni, vedere la Guida di Command WorkStation.

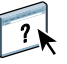

### <span id="page-19-2"></span><span id="page-19-1"></span><span id="page-19-0"></span>**Intento di output PDF/X**

PDF/X è un sottoinsieme della specifica PDF. I file PDF possono contenere una varietà di elementi (testo, grafica, anche animazioni) e non è sempre chiaro come questi elementi debbano essere visualizzati o stampati. PDF/X è stato progettato per la stampa ad alta qualità. Esclude l'uso delle funzioni PDF che non sono appropriate per le arti grafiche e aggiunge funzioni che prevengono le ambiguità legate alla stampa. Un documento conforme allo standard PDF/X contiene informazioni incorporate sulle condizioni di stampa proprie del documento.

L'opzione Intento di output PDF/X, quando viene attivata per un lavoro PDF/X, indica a EX Print Server di utilizzare l'intento di output PDF/X incorporato nel documento PDF/X. In genere, l'uso di questa opzione dipende dall'uso di EX Print Server per le prove colore o per la stampa finale (produzione).

Le prove colore avranno lo stesso aspetto delle stampe realizzate sulla macchina di produzione finale, indipendentemente dalle capacità offerte da EX Print Server o dalla macchina da stampa. Ad esempio, nel caso di prove colore per la carta di giornale, il gamut colore della macchina da stampa sarà molto limitato rispetto alle sue reali capacità. In produzione, in genere si desidera utilizzare al meglio il gamut della macchina da stampa applicando specifiche funzioni del colore di EX Print Server o della macchina da stampa. Anche in produzione, comunque, potrebbe essere necessario limitare il gamut colore per poter ottenere un risultato cromatico equivalente su diversi sistemi di stampa.

L'opzione Intento di output PDF/X ha effetto solo sui file PDF/X (conformi allo standard PDF/X3 o PDF/X-1a). Non ha effetto su file che non siano in formato PDF o su file PDF non conformi allo standard PDF/X. I profili specificati dai file PDF/X devono essere in questi incorporati e non richiamati da un'ubicazione esterna.

**NOTA:** Con l'opzione Fiery Graphic Arts Package, Premium Edition, è possibile usare un filtro Hot Folders per verificare se un file PDF è conforme allo standard PDF/X. Per informazioni su questo filtro Hot Folders, vedere la Guida di Hot Folders.

Quando l'opzione Intento di output PDF/X è abilitata e non vi sono altre impostazioni in conflitto, EX Print Server elabora un file conforme allo standard PDF/X in modo da produrre i risultati definiti dagli stili e dagli spazi colore incorporati nel file. EX Print Server ignora le opzioni CMYK/Scala di grigi Metodo di elaborazione e CMYK/Scala di grigi Origine. Vengono utilizzati gli stili di rendering contenuti nel file PDF/X e il risultato stampato sarà limitato al gamut colore specificato dal profilo di destinazione incorporato nel file.

Quando l'opzione Intento di output PDF/X è disabilitata, EX Print Server ignora l'intento di output PDF/X.

È possibile specificare l'opzione di stampa Intento di output PDF/X per un lavoro nella finestra Proprietà del lavoro in Command WorkStation, ma non quando si stampa dal driver di stampa. I file PDF/X possono essere importati direttamente su EX Print Server usando Command WorkStation o Hot Folders, ma i driver di stampa convertono sempre in PDF prima di inviare un lavoro su EX Print Server. L'opzione Intento di output PDF/X non appare nel driver di stampa.

### <span id="page-20-0"></span>**RGB/Lab Tipo di rendering**

<span id="page-20-10"></span>L'opzione RGB/Lab Tipo di rendering consente di specificare uno stile di rendering per le conversioni dei colori. Per modificare l'aspetto delle immagini, come ad esempio le stampe ottenute da applicazioni per ufficio o le fotografie RGB da Photoshop, selezionare il tipo di rendering appropriato. EX Print Server consente di selezionare uno dei quattro stili di rendering presenti attualmente nei profili ICC standard del settore.

<span id="page-20-11"></span><span id="page-20-9"></span><span id="page-20-8"></span><span id="page-20-7"></span><span id="page-20-6"></span><span id="page-20-5"></span><span id="page-20-4"></span><span id="page-20-3"></span><span id="page-20-2"></span><span id="page-20-1"></span>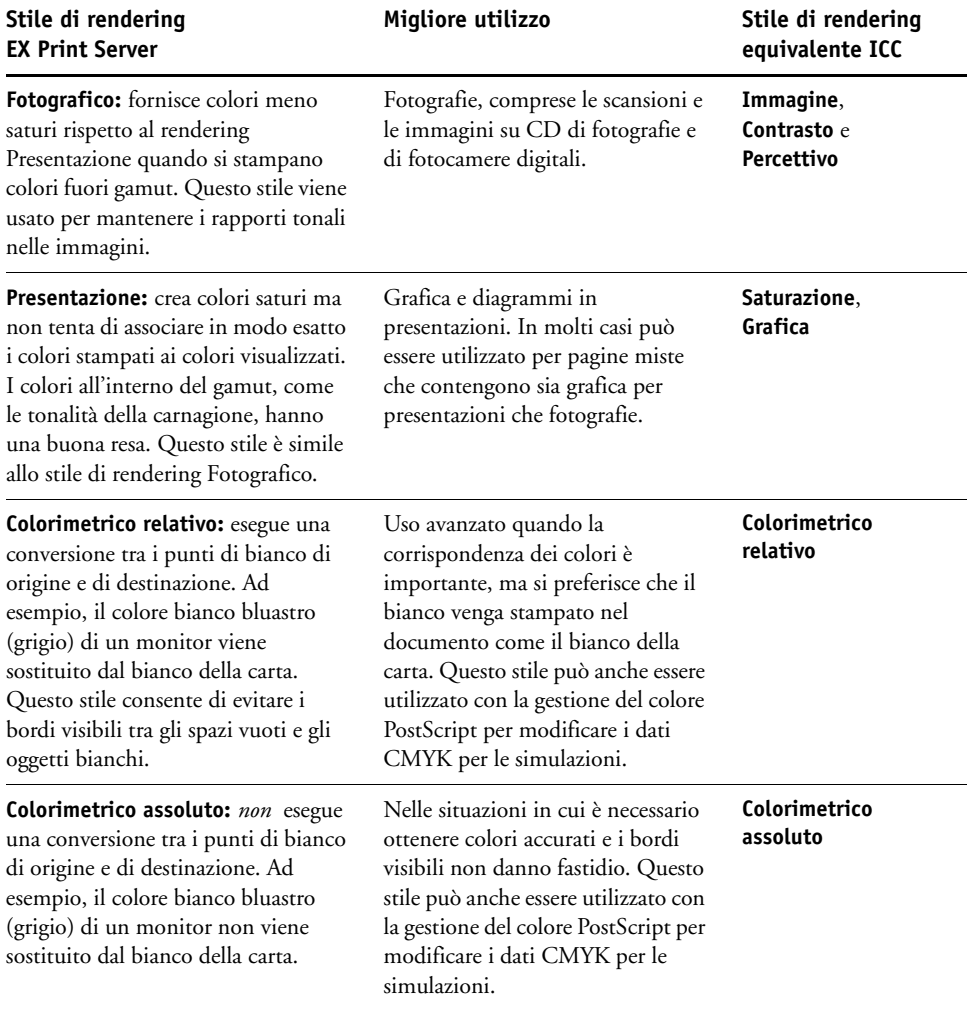

### <span id="page-21-8"></span><span id="page-21-6"></span><span id="page-21-0"></span>**Origine RGB o Device Link**

L'opzione Origine RGB o Device Link consente di definire le caratteristiche dei dati RGB nel documento in modo che su EX Print Server venga applicata la conversione del colore appropriata. Sul driver di stampa e su EX Print Server sono disponibili gli spazi colore per i monitor più comuni. Per gli altri, usare Command WorkStation per scaricare i profili personalizzati per monitor o scanner.

Quando si seleziona un'impostazione per l'opzione Origine RGB, EX Print Server sovrascrive le definizioni o i profili dello **spazio colore origine** specificati da altri eventuali sistemi per la gestione del colore. Se *non* si desidera che questa impostazione abbia la priorità su un altro spazio colore origine specificato, selezionare l'impostazione No.

Se il documento contiene un profilo RGB incorporato che si desidera utilizzare, selezionare l'opzione Usa profilo incorporato se presente (RGB) (vedere ["Usa profilo incorporato se](#page-24-1)  [presente \(RGB e CMYK\)" a pagina 25.](#page-24-1) In questo caso, l'impostazione Origine RGB viene ignorata e viene utilizzato il profilo incorporato.

Quando si seleziona un'impostazione, dal momento che le definizioni di spazio colore vengono sovrascritte, sarà possibile ottenere risultati di stampa coerenti con EX Print Server anche stampando da diverse piattaforme. Le impostazioni dell'opzione Origine RGB di EX Print Server sono:

- <span id="page-21-4"></span>• **EFIRGB** specifica lo spazio colore definito da EFI, consigliato per gli utenti che non dispongono di informazioni dettagliate sui propri dati RGB.
- <span id="page-21-9"></span>• **sRGB (PC)** specifica la definizione di un profilo per monitor di un computer Windows utilizzato come predefinito.
- <span id="page-21-2"></span>• **Standard Apple** specifica la definizione di un profilo per monitor di un computer Mac OS utilizzato come predefinito.
- <span id="page-21-1"></span>• **Adobe RGB (1998)** è uno spazio colore definito da Adobe, usato nelle operazioni di prestampa come spazio di lavoro predefinito in Photoshop 5.
- <span id="page-21-3"></span>• **eciRGB** è lo spazio che l'ECI (European Color Initiative) consiglia di usare come spazio colore RGB e come formato di scambio dati per le agenzie pubblicitarie, gli editori e le agenzie di stampa e riproduzione.
- <span id="page-21-5"></span>• **Fiery RGB** è uno spazio colore definito da EFI, consigliato per gli utenti che utilizzano applicazioni per l'ufficio. Questo spazio colore è simile a EFIRGB, ma è più ampio e genera un blu migliore.

<span id="page-21-7"></span>**NOTA:** Con l'opzione Usa Profilo incorporato se presente (RGB) abilitata, i dati RGB PostScript che contengono una definizione di spazio colore origine vengono convertiti usando l'opzione RGB/Lab Tipo di rendering (vedere ["RGB/Lab Tipo di rendering" a pagina 21\)](#page-20-0). I dati RGB non PostScript e quelli PostScript che non contengono una definizione di spazio colore origine vengono convertiti con profilo origine EFIRGB e stile di rendering Presentazione.

### <span id="page-22-1"></span><span id="page-22-0"></span>**Separa RGB/Lab in origine CMYK**

L'opzione Separa RGB/Lab in origine CMYK definisce in che modo i colori RGB (e i colori Lab e XYZ) vengono convertiti in CMYK. Il nome di questa opzione è puramente descrittivo, dal momento che essa definisce gli spazi colore che vengono utilizzati da EX Print Server per "separare" i dati RGB in valori CMYK.

Le due impostazioni disponibili per questa opzione stabiliscono se i dati RGB devono essere convertiti nell'intero gamut della macchina da stampa (Separa RGB/Lab in origine CMYK disabilitata) o se devono essere prima convertiti nel gamut di un'altra stampante digitale o standard tipografico (Separa RGB/Lab in origine CMYK abilitata). Tale funzione risulta utile quando si desidera che una determinata unità di stampa si comporti come un'altra unità per i dati RGB. Ad esempio, se un'altra unità di stampa ha a disposizione un profilo ICC di alta qualità, la macchina da stampa può simulare il comportamento di quella determinata unità.

Separa RGB/Lab in origine CMYK è utile anche per applicazioni di prestampa. Ad esempio, consente di valutare l'aspetto di una scansione RGB quando si sperimentano condizioni diverse di stampa senza dover convertire durante ogni prova i dati RGB in dati CMYK. Quando vengono individuate le condizioni di stampa desiderate, convertire il file in CMYK, utilizzando la stessa impostazione CMYK/Scala di grigi Origine usata durante la fase di sperimentazione.

**NOTA:** Usare l'opzione di stampa Separa RGB/Lab in origine CMYK insieme alle opzioni di stampa Profilo di destinazione o CMYK/Scala di grigi Origine.

- **Abilitata** converte tutti i colori RGB nello spazio colore CMYK per una simulazione specificata (accertarsi di selezionare la simulazione desiderata con l'opzione di stampa CMYK/Scala di grigi Origine).
- **Disabilitata** converte tutti i colori RGB nello spazio colore CMYK della macchina da stampa.

### <span id="page-23-5"></span><span id="page-23-3"></span><span id="page-23-1"></span><span id="page-23-0"></span>**Corrispondenza tinte piatte**

L'opzione Corrispondenza tinte piatte fornisce la corrispondenza automatica delle tinte piatte con i migliori equivalenti CMYK.

• **Sì:** EX Print Server usa la tabella incorporata per generare le corrispondenze CMYK più simili alle tinte piatte riproducibili dalla macchina da stampa. Quando si aggiungono nuovi profili di destinazione vengono generate nuove tabelle.

Con Spot-On, EX Print Server utilizza le corrispondenze CMYK determinate tramite Spot-On (vedere [pagina 60](#page-59-3)).

• **No:** EX Print Server elabora la tinta piatta come CMYK e utilizza gli equivalenti CMYK definiti dal produttore, come ad esempio PANTONE. Si tratta degli stessi equivalenti CMYK utilizzati dalle applicazioni che includono le librerie delle tinte piatte.

**NOTA:** Le tinte piatte non incluse nella tabella incorporata vengono considerate come CMYK.

Per i lavori che contengono tinte piatte, impostare l'opzione Corrispondenza tinte piatte su Sì, a meno che non si desideri stampare simulazioni tipografiche. In tal caso, impostare Corrispondenza tinte piatte su No e selezionare l'impostazione CMYK/Scala di grigi Origine appropriata (vedere [pagina 15\)](#page-14-1).

Per un lavoro PDF che contiene tinte piatte non incluse nella tabella incorporata, se si seleziona Corrispondenza tinte piatte, è possibile mantenere le tinte piatte originali. EX Print Server usa la tabella incorporata per generare le corrispondenze CMYK più simili alla tinta piatta originale.

<span id="page-23-2"></span>**NOTA:** Usare Corrispondenza tinte piatte solo per la stampa composita e non per la stampa di separazioni.

#### <span id="page-23-4"></span>**Corrispondenza tinte piatte e riferimento per i colori patinati PANTONE**

Il catalogo di riferimento per i colori patinati PANTONE viene stampato in modo diverso a seconda dell'impostazione dell'opzione Corrispondenza tinte piatte (vedere il manuale *Riferimento per il colore Fiery*).

• **Sì:** EX Print Server usa la tabella incorporata o, con Spot-On, i dizionari dei colori Spot-On per generare le corrispondenze CMYK più simili ai colori PANTONE riproducibili dalla macchina da stampa. Il numero PANTONE è riportato sotto ciascun campione.

Per ulteriori informazioni su Spot-On, vedere [pagina 60.](#page-59-3)

• **No:** EX Print Server stampa i campioni usando i valori CMYK consigliati da Pantone, Inc. (e utilizzati dalle applicazioni che forniscono le librerie dei colori PANTONE). I valori CMYK usati per generare il colore, nonché il numero del colore PANTONE, sono riportati sotto ciascun campione. Tali valori CMYK vengono stampati tramite le impostazioni delle opzioni CMYK/Scala di grigi Origine e Profilo di destinazione selezionate.

### <span id="page-24-4"></span><span id="page-24-0"></span>**Colori sostitutivi**

 $\boxed{?}$ 

Spot-On consente di creare un elenco di colori sostitutivi. Si tratta di colori che, una volta richiamati in un documento dai corrispondenti valori RGB o CMYK, vengono sostituiti con un diverso colore che usa i valori CMYK del dizionario dei colori di Spot-On. In questo modo, il controllo dei colori viene eseguito in maniera accurata e vengono sovrascritti singoli colori RGB e CMYK.

Per abilitare la sostituzione dei colori per un lavoro, selezionare l'opzione Sostituzione colori.

Per ulteriori informazioni sulla creazione e sull'uso dei colori sostitutivi, vedere la Guida di Command WorkStation.

### <span id="page-24-5"></span><span id="page-24-1"></span>**Usa profilo incorporato se presente (RGB e CMYK)**

Se l'opzione Usa profilo incorporato se presente (RGB) è abilitata, EX Print Server ignora l'opzione Origine RGB e utilizza il profilo RGB incorporato nel lavoro di stampa come Profilo origine RGB. Se l'opzione Usa profilo incorporato se presente (RGB) è disabilitata, EX Print Server utilizza il profilo specificato nell'opzione Origine RGB.

Analogamente, se l'opzione Usa profilo incorporato se presente (CMYK) è abilitata, EX Print Server ignora l'opzione CMYK/Scala di grigi Origine e utilizza il profilo CMYK incorporato nel lavoro di stampa come Profilo origine CMYK. Se l'opzione Usa profilo incorporato se presente (CMYK) è disabilitata, EX Print Server utilizza il profilo specificato nell'opzione CMYK/Scala di grigi Origine.

### <span id="page-24-2"></span>**Impostazione delle opzioni di stampa ColorWise**

Per modificare il comportamento di stampa di EX Print Server, è possibile eseguire una delle operazioni seguenti:

- <span id="page-24-3"></span>• Specificare i valori predefiniti per le opzioni di ColorWise in Configurazione colore di Command WorkStation. I valori predefiniti possono essere impostati anche durante la configurazione di EX Print Server, come descritto nel manuale *[Configurazione e](#page-59-2)  [impostazione](#page-59-2)*. I valori predefiniti verranno applicati a tutti i successivi lavori di stampa a meno che non vengano sovrascritti dall'utente.
- Selezionare le opzioni di ColorWise per un singolo lavoro di stampa dai menu che appaiono nel driver di stampa.
- Specificare le opzioni di ColorWise per un lavoro stampato tramite Hot Folders usando le impostazioni di Proprietà del lavoro in Hot Folders.
- Specificare le opzioni di ColorWise per un lavoro già inoltrato e messo in attesa su EX Print Server utilizzando le impostazioni di Proprietà del lavoro in Command WorkStation.

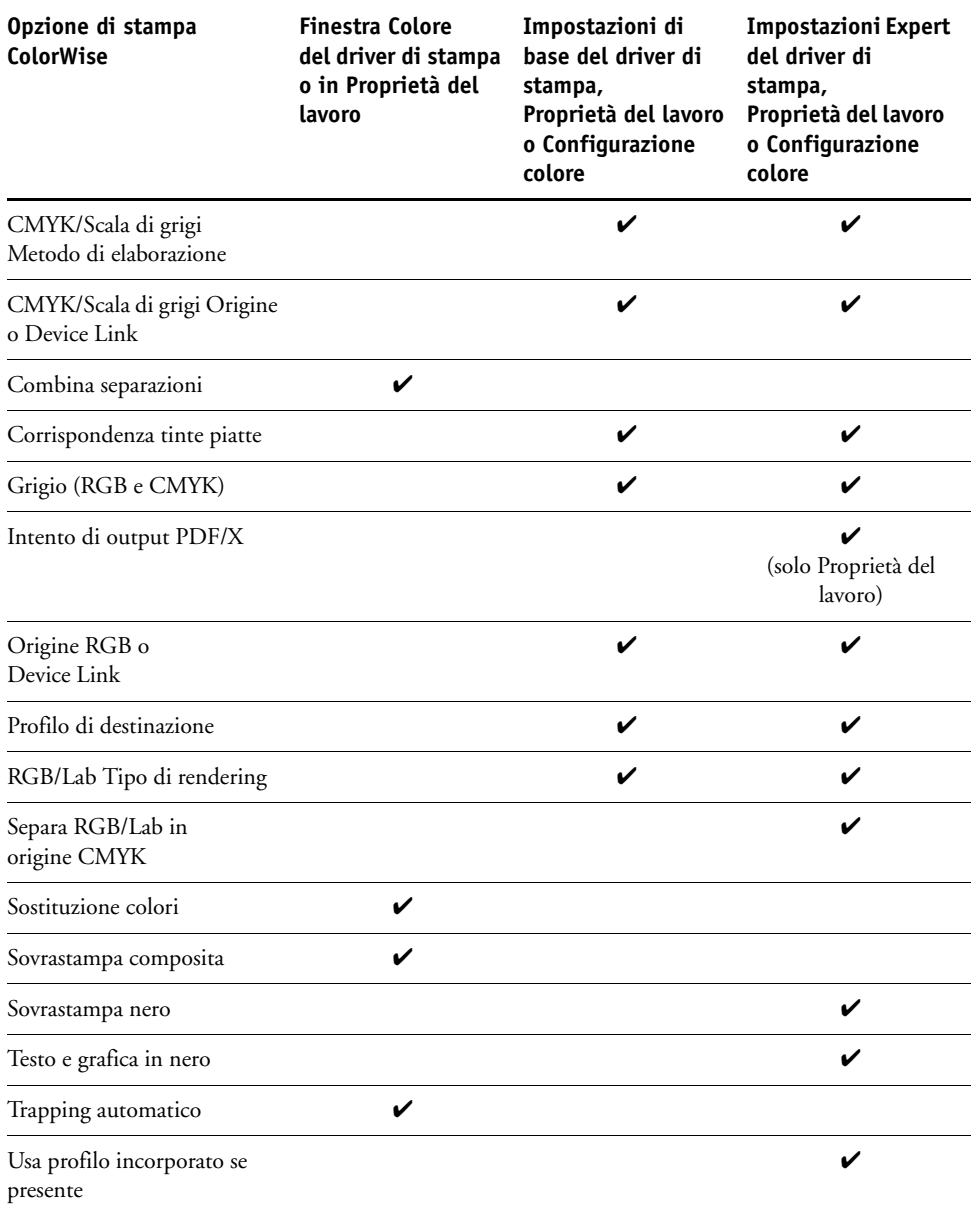

Per l'ubicazione di ciascuna opzione di stampa, fare riferimento alla seguente tabella.

### <span id="page-26-0"></span>**Impostazione dei valori predefiniti in Command WorkStation**

Command WorkStation consente di impostare i valori predefiniti per le opzioni di stampa di ColorWise e le impostazioni di stampa per EX Print Server.

Tali impostazioni vengono applicate a tutti i lavori di stampa inviati a EX Print Server, a meno che l'utente non decida di modificarle temporaneamente per un singolo lavoro dal driver di stampa. Tali valori predefiniti possono essere modificati da Proprietà del lavoro di Command WorkStation. Inoltre, i valori predefiniti impostati in Command WorkStation vengono automaticamente applicati nel driver di stampa e nella configurazione di EX Print Server (per quelle opzioni che possono essere impostate in fase di configurazione).

Le impostazioni delle opzioni di stampa di ColorWise si trovano nella scheda Gestione del colore sotto la scheda Configurazione colore in Centro periferica. Per ulteriori informazioni, vedere la Guida di Command WorkStation.

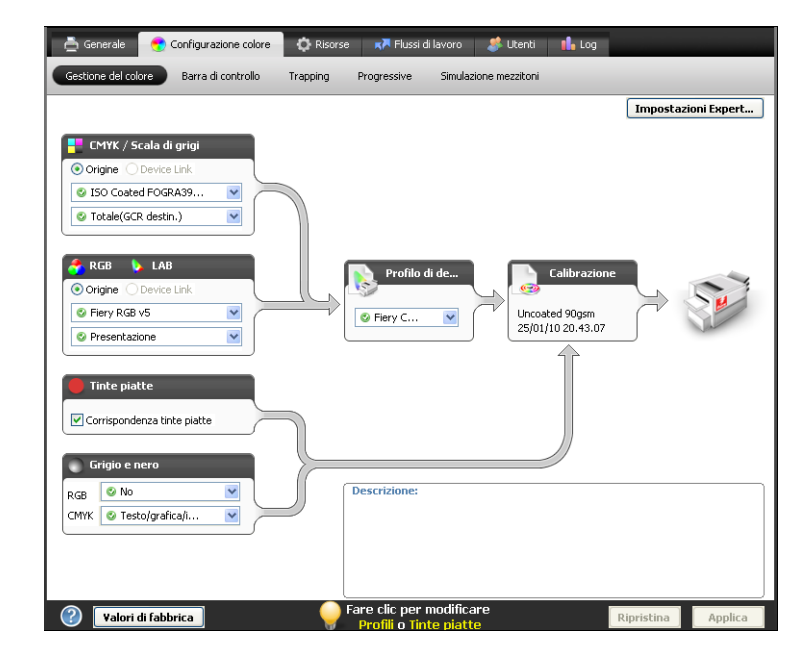

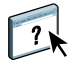

### <span id="page-27-1"></span><span id="page-27-0"></span>**Impostazione delle opzioni di stampa nel driver di stampa**

Il driver di stampa genera un file PostScript contenente le istruzioni generate dall'applicazione e le impostazioni per le opzioni di stampa ColorWise selezionate. Il driver di stampa invia il file PostScript su EX Print Server. EX Print Server esegue quindi l'elaborazione PostScript e le conversioni dei colori ed invia i dati dei colori rasterizzati alla macchina da stampa.

#### <span id="page-27-2"></span>**Impostazione delle opzioni di stampa per Windows**

Questa sezione spiega come impostare le opzioni di stampa per la gestione del colore con i driver di stampa PostScript di Adobe e Microsoft per Windows, driver di stampa PostScript 3 che possono sfruttare a pieno tutte le funzioni per il colore di EX Print Server.

Prima di procedere, fare quanto segue:

- <span id="page-27-3"></span>• Installare il driver di stampa e il PPD di EX Print Server (vedere il manuale *[Stampa](#page-34-3)*).
- Configurare EX Print Server per la stampa (vedere il manuale *Stampa*).

**NOTA:** Le illustrazioni e le istruzioni che seguono non sono valide per tutte le applicazioni. Molte applicazioni, come Adobe PageMaker, Photoshop, Adobe Illustrator, QuarkXPress e CorelDRAW, dispongono di altre opzioni per la gestione del colore oltre a quelle presenti nel driver di stampa. Per informazioni su applicazioni specifiche, vedere il manuale *[Riferimento](#page-59-2)  [per il colore Fiery](#page-59-2)*.

Usare la procedura seguente per impostare le opzioni per il colore sui computer Windows.

**PER IMPOSTARE LE OPZIONI DI STAMPA PER COMPUTER WINDOWS**

- **1 Selezionare Stampa nell'applicazione utilizzata.**
- **2 Selezionare EX Print Server come stampante da utilizzare e fare clic su Proprietà.**

Nella finestra di dialogo Proprietà, viene visualizzata la scheda Stampa Fiery.

**3 Fare clic sull'icona Colore.**

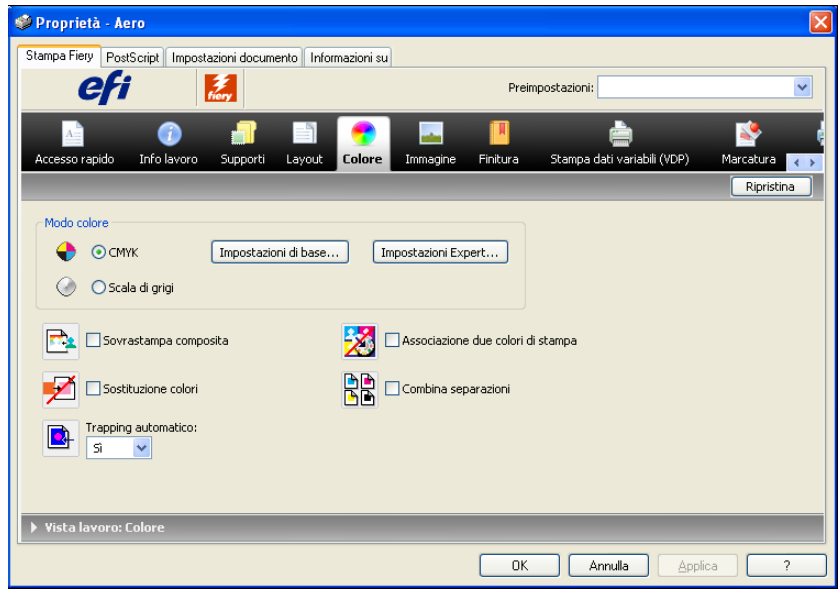

**4 Specificare le impostazioni per le opzioni di stampa nella sezione Colore.**

Per informazioni sulle opzioni di stampa ColorWise, vedere [pagina 11.](#page-10-0)

#### **5 Fare clic su Impostazioni Expert.**

Viene visualizzata la finestra Modifica avanzata.

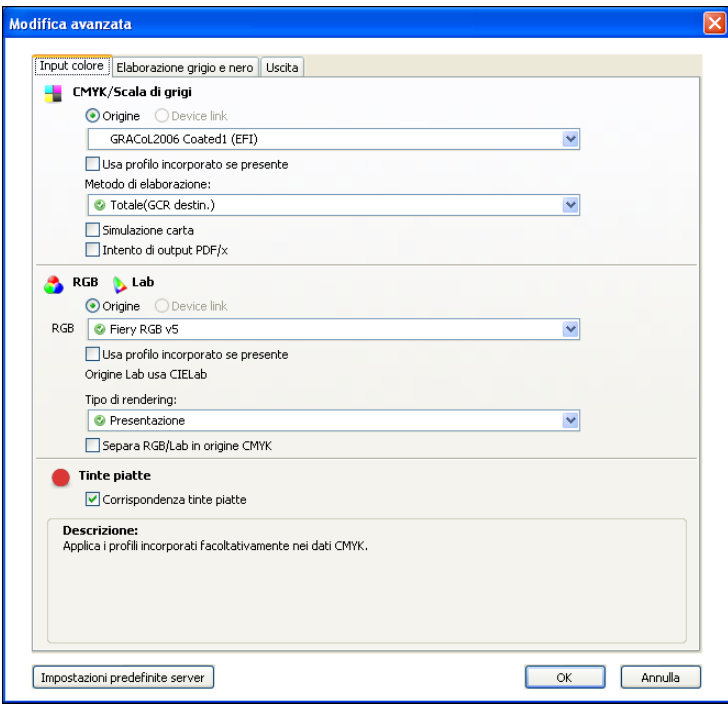

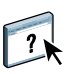

Se il pulsante Impostazioni Expert non compare, accertarsi che sia stata configurata la comunicazione bidirezionale. Per ulteriori informazioni sull'abilitazione della comunicazione bidirezionale, vedere la Guida del driver di stampa.

**NOTA:** In alternativa, è possibile fare clic su Impostazioni di base per visualizzare la finestra Gestione del colore, da cui è anche possibile visualizzare le opzioni di stampa di ColorWise. Comunque, non tutte le opzioni di stampa appaiono nella finestra Gestione del colore.

- **6 Fare clic su Impostazione predefinita server per visualizzare i valori predefiniti impostati su EX Print Server.**
- **7 Specificare le impostazioni per le opzioni di stampa di ColorWise in ogni scheda.**

Per la maggior parte degli utenti, le impostazioni predefinite offrono il giusto livello di controllo del colore. Per informazioni sulle singole opzioni di stampa, vedere [pagina 11.](#page-10-0)

- **8 Fare clic su OK per salvare le impostazioni e chiudere la finestra Modifica avanzata.**
- **9 Fare clic su OK per chiudere la finestra delle proprietà e inviare il lavoro.**

#### <span id="page-30-0"></span>**Impostazione delle opzioni di stampa in Mac OS**

Questa sezione spiega come impostare le opzioni di stampa per la gestione del colore con i driver di stampa per Mac OS.

Prima di procedere, fare quanto segue:

- <span id="page-30-1"></span>• Installare il PPD di EX Print Server (vedere il manuale *[Stampa](#page-27-1)*).
- Configurare EX Print Server per la stampa (vedere il manuale *Stampa*).

### **PER IMPOSTARE LE OPZIONI DI STAMPA PER COMPUTER MAC OS X**

**1 Selezionare Stampa nell'applicazione utilizzata.**

Viene visualizzata la finestra di dialogo Stampa.

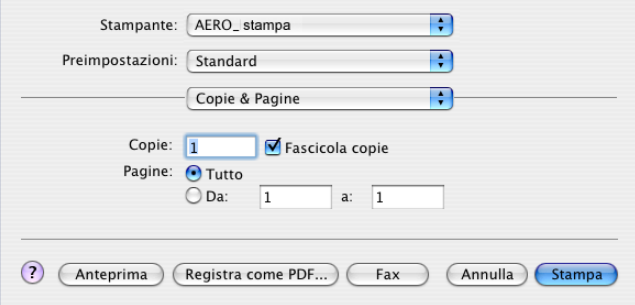

- **2 Solo per Mac OS X v10.5: espandere la finestra di dialogo, se necessario, facendo clic sulla freccia accanto al nome della stampante.**
- **3 Mac OS X v10.3.9 e 10.4.x: Fare clic su Copie e pagine, selezionare ColorSync dall'elenco a discesa, quindi selezionare Nella stampante dal menu Conversione Colore.**

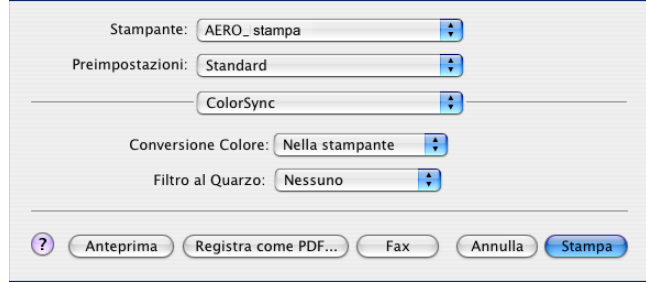

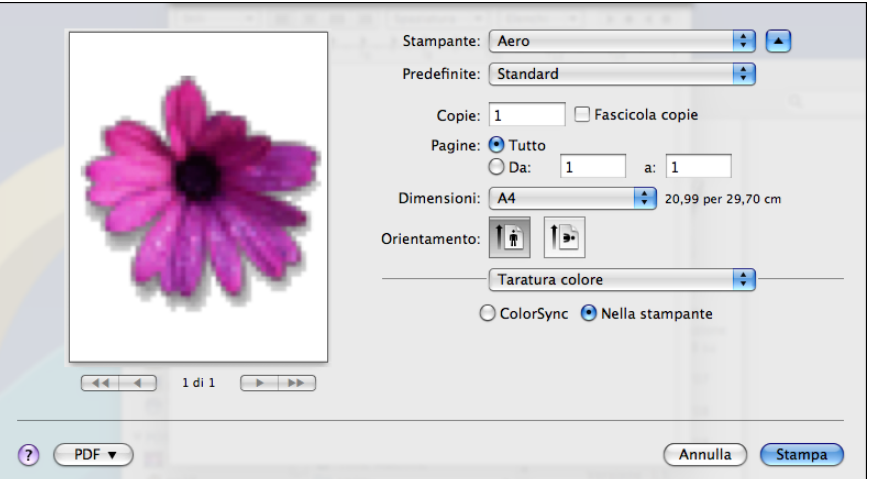

**Mac OS X v10.5: Selezionare Taratura colore dall'elenco a discesa, quindi selezionare Nella stampante.**

**4 Selezionare Caratteristiche Fiery dall'elenco a discesa.**

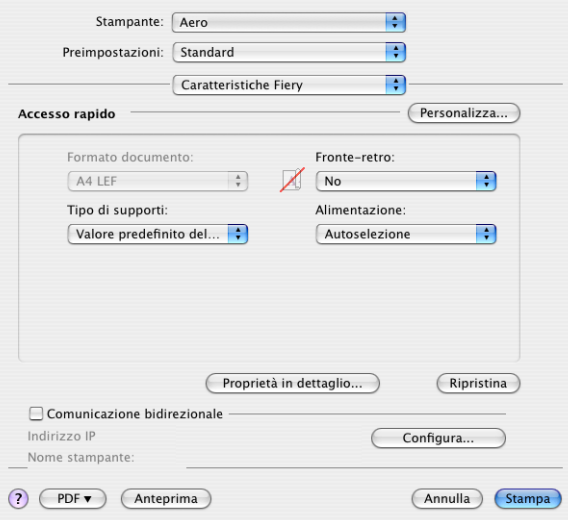

**5 Selezionare Comunicazione bidirezionale.**

 $\sqrt{2}$ 

Per ulteriori informazioni sull'abilitazione della comunicazione bidirezionale, vedere la Guida del driver di stampa.

- **6 Fare clic su Proprietà in dettaglio.**
- **7 Fare clic sull'icona Colore.**

Viene visualizzata l'area Colore.

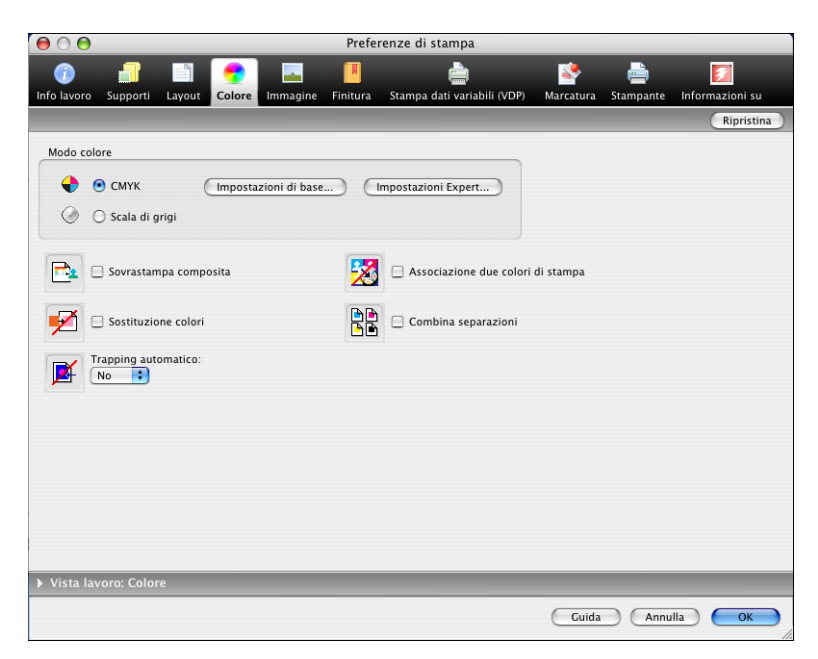

**8 Specificare le impostazioni per le opzioni di stampa nella sezione Colore.** Per informazioni sulle opzioni di stampa ColorWise, vedere [pagina 11.](#page-10-0)

#### **9 Fare clic su Impostazioni Expert.**

Viene visualizzata la finestra Modifica avanzata.

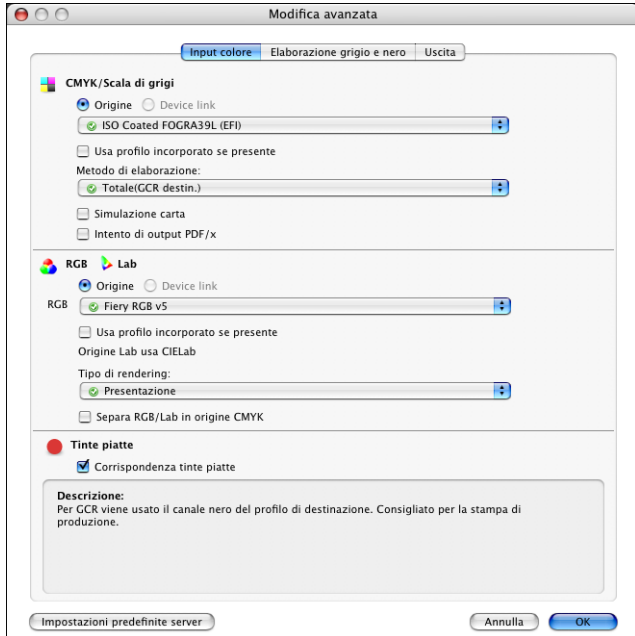

**NOTA:** In alternativa, è possibile fare clic su Impostazioni di base per visualizzare la finestra Gestione del colore, da cui è anche possibile visualizzare le opzioni di stampa di ColorWise. Comunque, non tutte le opzioni di stampa appaiono nella finestra Gestione del colore.

- **10 Fare clic su Impostazione predefinita server per visualizzare i valori predefiniti impostati su EX Print Server.**
- **11 Specificare le impostazioni per le opzioni di stampa di ColorWise in ogni scheda.**

Per la maggior parte degli utenti, le impostazioni predefinite offrono il giusto livello di controllo del colore. Per informazioni sulle singole opzioni di stampa, vedere [pagina 25.](#page-24-2)

**12 Fare clic su OK per salvare le impostazioni e chiudere la finestra Modifica avanzata.**

Viene visualizzata nuovamente l'area Colore.

**13 Fare clic su OK per chiudere la finestra Preferenze stampa, quindi fare clic su Stampa per inviare il lavoro.**

# <span id="page-34-3"></span><span id="page-34-0"></span>**PROFILI DEI COLORI**

EX Print Server comprende per impostazione predefinita alcuni profili RGB e CMYK che è possibile utilizzare per la stampa con le impostazioni Origine RGB, CMYK/Scala di grigi Origine e Profilo di destinazione. Per ulteriori informazioni su queste opzioni, vedere [Opzioni](#page-8-3)  [di stampa ColorWise.](#page-8-3)

I profili si possono gestire su EX Print Server con Command WorkStation. È inoltre possibile importare o eliminare altri profili.

### <span id="page-34-1"></span>**File dei colori**

Il DVD Software utente comprende un numero di file, compresi i profili dei colori, utili per la gestione del colore. Per aggiungere i profili dei colori su EX Print Server:

- Installarli sul computer.
- Usare Command WorkStation per importarli su EX Print Server.

Per informazioni sull'importazione dei profili su EX Print Server con Command WorkStation, vedere la Guida di Command WorkStation.

### <span id="page-34-2"></span>**Installazione di altri profili ICC sul computer**

<span id="page-34-4"></span>È possibile installare (copiare) altri profili ICC dal DVD Software utente o da EX Print Server sul computer. Usare i profili ICC con le applicazioni che supportano gli standard ICC, come Adobe Photoshop.

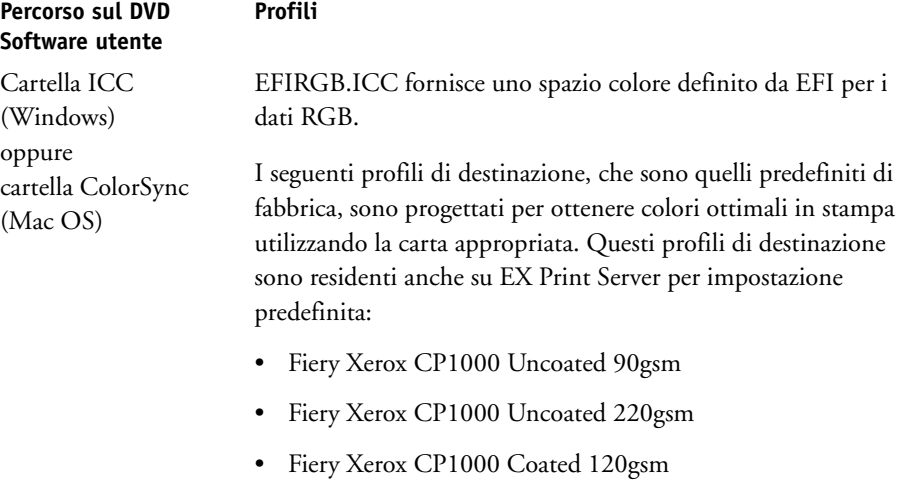

- Fiery Xerox CP1000 Coated 210gsm
- Fiery Xerox CP1000 Coated 280gsm

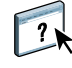

#### **Percorso sul DVD Software utente**

Cartella Adobe ICC Profiles (all'interno della cartella Windows Color Files\ICC Profiles o Mac Color Files: ICC Profiles)

### **Profili**

Questi profili sono stati creati da Adobe Systems, Inc. Per ulteriori informazioni, vedere i documenti contenuti nella cartella.

CMYK Profiles:

- EuropeISOCoatedFOGRA27.icc
- EuroscaleUncoated.icc
- JapanColor2001Coated.icc
- JapanColor2001Uncoated.icc
- JapanColor2002Newspaper.icc
- JapanWebCoated.icc
- USSheetfedCoated.icc
- USSheetfedUncoated.icc
- USWebCoatedSWOP.icc
- USWebUncoated.icc

RGB Profiles:

- AdobeRGB1998.icc
- AppleRGB.icc
- ColorMatchRGB.icc
- sRGB Color Space Profile.icm

#### **Percorso sul DVD Software utente**

Cartella ECI (all'interno della cartella Windows Color Files\ICC Profiles o Mac Color Files: ICC Profiles)

### **Profili**

Questi profili sono stati creati dall'European Color Initiative (ECI). Per ulteriori informazioni, vedere i documenti contenuti nella cartella CMYK Profiles e nella cartella RGB Profiles, oltre al sito Web ECI all'indirizzo www.eci.org.

CMYK Profiles:

- ISOcoated\_v2\_300\_eci.icc
- ISOcoated\_v2\_eci.icc
- ISOuncoated.icc
- ISOuncoatedyellowish.icc
- ISOwebcoated.icc
- SC\_paper\_eci.icc

### RGB Profiles:

- ECI-RGB.V1.0.icc
- eciRGB\_v2.icc
- eciRGB\_v2\_ICCv4.icc

#### **Percorso sul DVD Software utente**

Cartella EFI Support (all'interno della cartella Windows Color Files\ICC Profiles o Mac Color Files:

ICC Profiles)

#### **Profili**

Questi profili sono stati creati da EFI. Per ulteriori informazioni, vedere il sito Web di GRACoL (General Requirements for Applications in Commercial Offset Lithography) all'indirizzo www.gracol.org, il sito Web di Fogra all'indirizzo www.fogra.org e il sito Web di SWOP (Specifications Web Offset Publications) all'indirizzo www.swop.org.

CMYK Profiles:

- EFIEURO.icc
- EFISWOP.icc
- Enterprise CMYK.icc
- GRACoL2006\_Coated1\_EFI.icc:
- ISOCoated.icc
- ISOCoated\_FOGRA39L\_EFI.icc
- ISOUncoated\_FOGRA29L\_EFI.icc
- SWOP2006\_Coated3\_EFI.icc
- SWOP2006\_Coated5\_EFI.icc

Japan Profiles:

- EFIDIC.ICC
- EFIJMPA2.icc
- JC2001\_type1\_EFI.icc
- JC2001\_type2\_EFI.icc
- JC2001\_type3\_EFI.icc
- JC2001\_type4\_EFI.icc
- TOYO Offset Coated 2.0.icc

#### RGB Profiles:

- EFISRGB.ICC
- Fiery RGB v2.icc
- Fiery RGB v4.icc
- Fiery RGB v5.icc
- RGB D65 (Splash).icc

Per la maggior parte delle applicazioni compatibili con i profili ICC, i file devono essere installati in una cartella denominata Colore (Windows) o in una cartella denominata Profili all'interno della cartella Libreria: ColorSync (Mac OS). Per l'uso con EX Print Server, è possibile copiare i file in una cartella qualsiasi.

#### **PER INSTALLARE I PROFILI ICC SU UN COMPUTER WINDOWS DAL DVD SOFTWARE UTENTE**

- **1 Inserire il DVD Software utente nell'unità DVD.**
- **2 Aprire la cartella contenente il profilo.**
- **3 Fare clic con il pulsante destro del mouse sul profilo desiderato, quindi fare clic su Installa profilo.**

I profili vengono installati automaticamente nella cartella Windows\System32\spool\ drivers\color contenuta sul computer.

**PER INSTALLARE I PROFILI ICC SU UN COMPUTER MAC OS DAL DVD SOFTWARE UTENTE**

- **1 Inserire il DVD Software utente nell'unità DVD.**
- **2 Aprire la cartella contenente il profilo.**
- **3 Copiare i profili nella cartella Libreria: ColorSync: Profili.**

**NOTA:** È necessario effettuare il login in qualità di amministratore.

**PER INSTALLARE I PROFILI ICC SU UN COMPUTER WINDOWS DA EX PRINT SERVER SULLA RETE**

- **1 Cercare l'unità EX Print Server sulla rete mediante l'indirizzo IP o il nome del server DNS.**
- **2 Immettere il nome e la password dell'utente, se necessario.**

Verificare con l'amministratore se è necessario immettere queste informazioni.

- **3 Fare doppio clic sulla directory PC\_User\_SW.**
- **4 Aprire la cartella ICC.**
- **5 Fare clic con il pulsante destro del mouse sul profilo desiderato, quindi fare clic su Installa profilo.**

I profili vengono installati automaticamente nella cartella Windows\System32\spool\ drivers\color contenuta sul computer.

**PER INSTALLARE I PROFILI COLORSYNC SU UN COMPUTER MAC OS DA EX PRINT SERVER SULLA RETE**

- **1 Selezionare Connessione al server dal menu Vai.**
- **2 Digitare smb:// seguito dall'indirizzo IP di EX Print Server e fare clic su Connetti.**

Se non si riesce ad individuare EX Print Server, contattare l'amministratore.

**3 Immettere il nome e la password dell'utente, se necessario.**

Verificare con l'amministratore se è necessario immettere queste informazioni.

- **4 Fare doppio clic sulla directory Mac\_User\_SW.**
- **5 Aprire la cartella ColorSync.**
- **6 Copiare i profili nella cartella Libreria: ColorSync: Profili.**

**NOTA:** È necessario effettuare il login in qualità di amministratore.

Su Mac OS, vedere la documentazione ColorSync per impostare i profili ColorSync, come EFIRGB.

### <span id="page-39-1"></span><span id="page-39-0"></span>**Altri file dei colori**

<span id="page-39-4"></span><span id="page-39-3"></span>È possibile copiare altri file dei colori dal DVD Software utente o da EX Print Server. Questi file sono utili per la corrispondenza colori e per la calibrazione.

<span id="page-39-10"></span><span id="page-39-2"></span>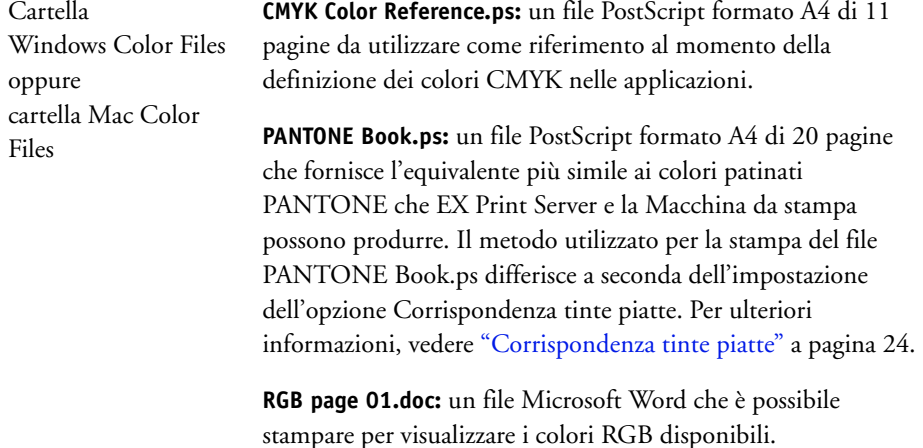

<span id="page-39-11"></span><span id="page-39-9"></span><span id="page-39-8"></span><span id="page-39-7"></span><span id="page-39-6"></span><span id="page-39-5"></span>**RGB page 02.ppt:** un file Microsoft PowerPoint che è possibile stampare per visualizzare i colori RGB disponibili.

<span id="page-40-3"></span>Cartella Color Bars (all'interno della cartella Windows Color Files oppure della cartella Mac Color Files)

Cartella PS Files (all'interno della cartella Windows Color Files\cartella Calibration Files oppure Mac Color Files: Calibration Files)

<span id="page-40-2"></span>Cartella Halftone Calibration Files (all'interno della cartella Windows Color Files\Calibration Files, cartella oppure Mac Color Files: Calibration Files)

<span id="page-40-5"></span>**FieryColorBar.eps:** usato per l'opzione Barra di controllo. Per ulteriori informazioni sull'opzione Barra di controllo, vedere il manuale *Fiery Graphic Arts Package*.

<span id="page-40-6"></span>**Ugra Fogra-MediaWedge V2.2x\_EFIv1.eps:** usato per la funzione Ugra/FOGRA MediaWedge. Per ulteriori informazioni su questa funzione, vedere il manuale *Fiery Graphic Arts Package*.

<span id="page-40-4"></span><span id="page-40-1"></span>**Custom21.ps, Custom34.ps, Standard21.ps, Standard34.ps:** file PostScript di campioni dei colori per eseguire le misurazioni.

<span id="page-40-0"></span>I numeri nei nomi dei file si riferiscono al numero di campioni dei colori presenti sulla pagina. I file personalizzati consentono il trasferimento dei campioni di misurazione che incorporano le impostazioni di calibrazione correnti della Macchina da stampa. I file standard consentono il trasferimento dei campioni di misurazione standard che ignorano le impostazioni di calibrazione correnti della Macchina da stampa.

**NOTA:** Questi file devono essere usati da utenti esperti e non devono essere utilizzati per la calibrazione giornaliera.

Immagini delle pagine di misurazione per vari strumenti di calibrazione e formati pagina, utilizzati per calibrare EX Print Server per diversi retini mezzitoni. I file sono forniti per Adobe Photoshop e per altre applicazioni. Per ulteriori informazioni sulla calibrazione dei mezzitoni, vedere il manuale *Fiery Graphic Arts Package*.

**NOTA:** Per il densitometro X-Rite DTP32 Series II, usare il file di calibrazione per il densitometro X-Rite DTP32.

**NOTA:** Vengono forniti i file per il densitometro ED-100. Tuttavia, ED-100 non è supportato.

<span id="page-41-0"></span>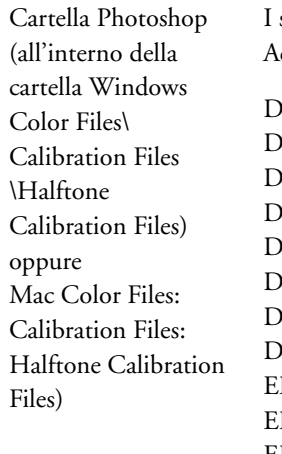

I seguenti file di calibrazione dei mezzitoni vengono forniti per Adobe Photoshop:

DTP32\_A3.psd DTP32\_A4.psd DTP32\_Letters.psd DTP32\_Tabloid.psd DTP41\_A3.psd DTP41\_A4.psd DTP41\_Letters.psd DTP41\_Tabloid.psd ED100\_A3.psd ED100\_A4.psd ED100\_Letters.psd ED100\_Tabloid.psd ES1000\_A3.psd ES1000\_A4.psd ES1000\_Letters.psd ES1000\_Tabloid.psd

**NOTA:** Per il densitometro X-Rite DTP32 Series II, usare il file di calibrazione per il densitometro X-Rite DTP32.

**NOTA:** Vengono forniti i file per il densitometro ED-100. Tuttavia, ED-100 non è supportato.

<span id="page-42-0"></span>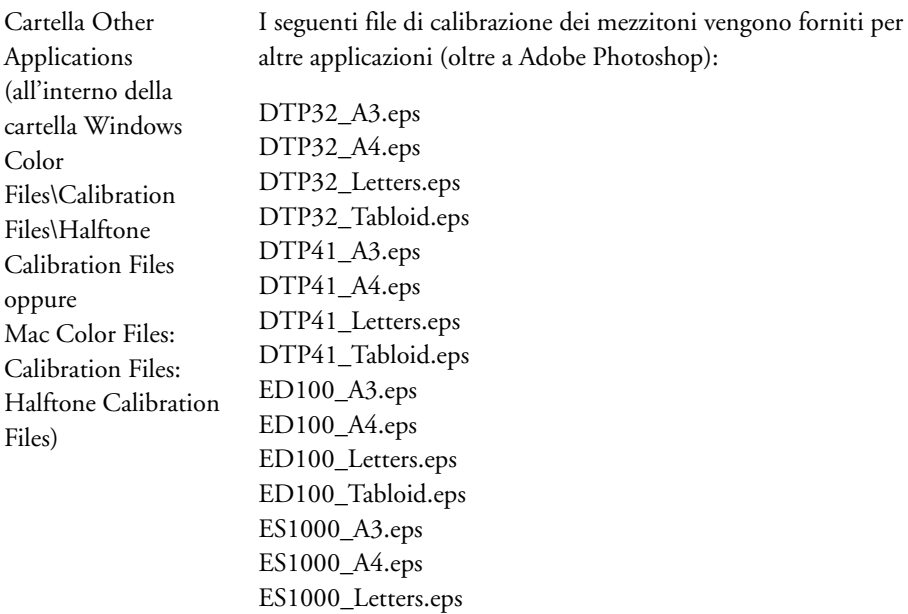

ES1000\_Tabloid.eps

**NOTA:** Per il densitometro X-Rite DTP32 Series II, usare il file di calibrazione per il densitometro X-Rite DTP32.

**NOTA:** Vengono forniti i file per il densitometro ED-100. Tuttavia, ED-100 non è supportato.

## <span id="page-43-0"></span>**Gestione dei profili su EX Print Server**

 $\sqrt{2}$ 

Command WorkStation consente di importare i profili ICC su EX Print Server, esportare ed eliminare i profili (ad eccezione dei profili predefiniti) e di impostarne le proprietà. È inoltre possibile creare profili di origine o di destinazione CMYK personalizzati modificando un profilo esistente e salvandolo come nuovo profilo. Queste funzioni sono nella scheda Profili sotto la scheda Risorse in Centro periferica. Per ulteriori informazioni, vedere la Guida di Command WorkStation.

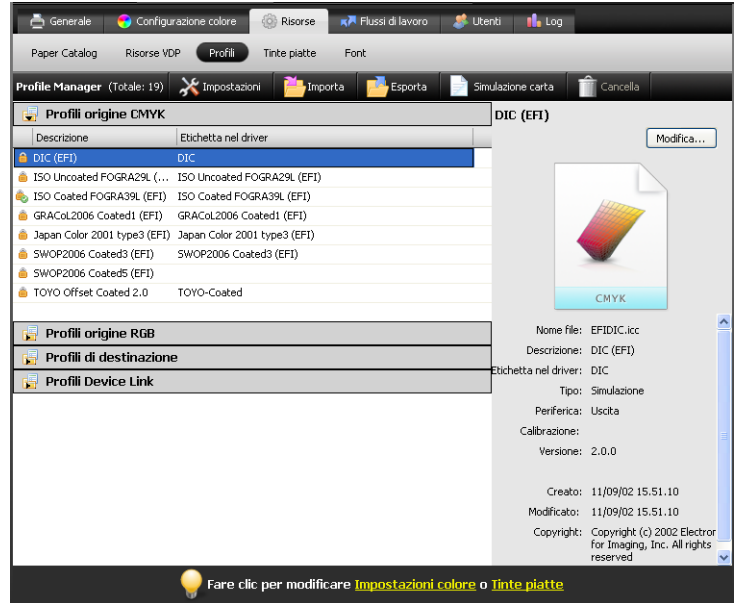

<span id="page-43-1"></span>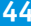

# <span id="page-44-2"></span><span id="page-44-0"></span>**CALIBRAZIONE**

La calibrazione di EX Print Server assicura un risultato cromatico affidabile e coerente. Calibrare EX Print Server usando la funzione Calibra di Command WorkStation con un densitometro o uno spettrofotometro.

Se è stata definita una retinatura mezzitoni personalizzata, è necessario calibrare EX Print Server per questo tipo di retinatura mezzitoni prima di eseguire la stampa di un lavoro. Per ulteriori informazioni, vedere il manuale *Fiery Graphic Arts Package*.

<span id="page-44-4"></span>La modifica della calibrazione influenza potenzialmente *tutti* i lavori per *tutti* gli utenti; pertanto, è possibile limitare il numero delle persone autorizzate ad eseguire la calibrazione. È possibile impostare la password dell'amministratore per controllare l'accesso alla calibrazione (vedere il manuale *Configurazione e impostazione*).

### <span id="page-44-1"></span>**Metodi di calibrazione**

È possibile calibrare EX Print Server con uno dei seguenti metodi:

<span id="page-44-5"></span><span id="page-44-3"></span>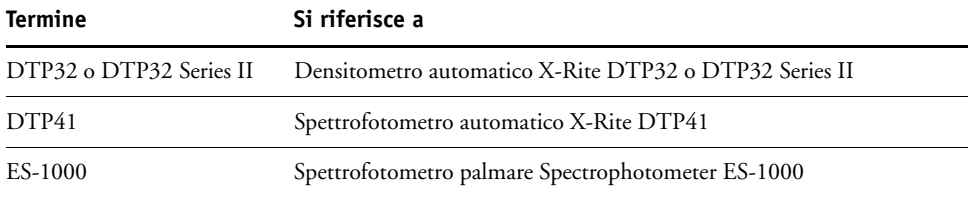

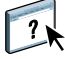

<span id="page-44-6"></span>Tutti questi metodi di calibrazione vengono eseguiti da Command WorkStation. Per ulteriori informazioni su ciascuno di questi metodi, vedere la Guida di Command WorkStation.

### <span id="page-45-0"></span>**Calibrazione con Command WorkStation**

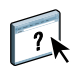

<span id="page-45-2"></span>La funzione Calibra di Command WorkStation consente di calibrare EX Print Server utilizzando il metodo di misurazione preferito. La funzione Calibra si trova nella scheda Strumenti sotto la scheda Generale in Centro periferica. Per ulteriori informazioni, vedere la Guida di Command WorkStation.

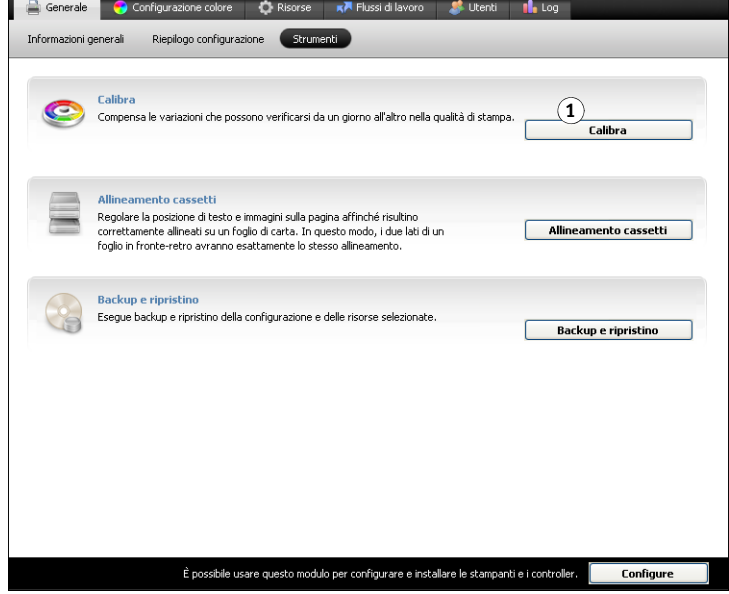

**NOTA:** Più utenti possono essere collegati ad un'unità EX Print Server con Command WorkStation, ma solo un utente alla volta può utilizzare la funzione Calibra. Se un utente cerca di eseguire la calibrazione quando un altro utente sta già utilizzando Command WorkStation per lo stesso motivo, verrà visualizzato un messaggio di errore.

<span id="page-45-1"></span>**NOTA:** È possibile disabilitare la calibrazione (e la gestione del colore) per i dati CMYK in un lavoro utilizzando l'impostazione ColorWise non attivo per l'opzione CMYK/scala di grigi Origine. Per ulteriori informazioni, vedere ["CMYK/Scala di grigi Origine o Device Link" a](#page-14-2)  [pagina 15.](#page-14-2) Potrebbe essere necessario, ad esempio, disabilitare la calibrazione per eseguire dei test.

**1 Fare clic per avviare la calibrazione**

### <span id="page-46-0"></span>**Gestione dei set di calibrazione**

<span id="page-46-4"></span>Ogni profilo di destinazione su EX Print Server deve essere associato a un set di calibrazione. Il set di calibrazione fornisce a EX Print Server le misurazioni della risposta in termini di densità dell'inchiostro a secco della macchina da stampa per condizioni di stampa specifiche (ad esempio, il tipo di supporto). Questi dati, insieme alla risposta prevista in termini di densità della macchina da stampa, consentono a EX Print Server di applicare le correzioni ai valori dei colori inviati alla macchina da stampa, per ottenere un risultato calibrato. Per ulteriori informazioni, vedere ["Informazioni generali sulla calibrazione" a pagina 56](#page-55-1).

<span id="page-46-3"></span>Un profilo di destinazione può essere associato solo ad un set di calibrazione, ma lo stesso set di calibrazione può essere usato da più di un profilo di destinazione.

Un set di calibrazione deve essere associato almeno ad un profilo di destinazione, altrimenti il set di calibrazione non verrà mai usato per la stampa.

### <span id="page-46-1"></span>**Uso dei profili di destinazione e dei set di calibrazione**

<span id="page-46-5"></span><span id="page-46-2"></span>EX Print Server è disponibile con uno o più profili di destinazione. È possibile ottenere una buona qualità del colore con i profili di destinazione e i relativi set di calibrazione forniti (vedere gli scenari 1 e 2 nella tabella seguente). È comunque possibile creare set di calibrazione e profili di destinazione personalizzati, in base alle condizioni specifiche (vedere gli scenari 3 e 4 nella tabella seguente).

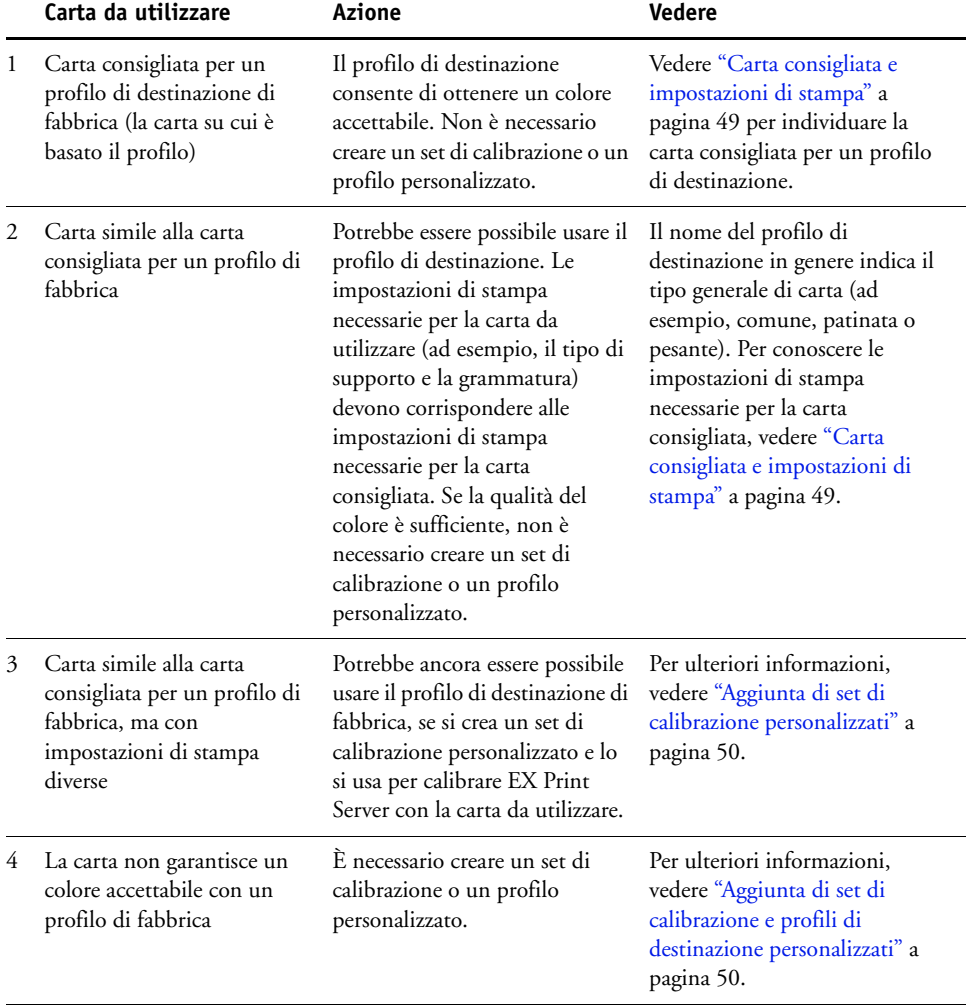

#### <span id="page-48-1"></span><span id="page-48-0"></span>**Carta consigliata e impostazioni di stampa**

<span id="page-48-2"></span>Con Profile Manager and Calibrator è possibile individuare la carta consigliata e le impostazioni di stampa per un particolare profilo di destinazione.

**PER INDIVIDUARE LA CARTA CONSIGLIATA E LE IMPOSTAZIONI DI STAMPA PER UN PROFILO DI DESTINAZIONE**

- **1 In Command WorkStation, in Centro periferica, andare a Configurazione colore > Gestione del colore.**
- **2 Selezionare il profilo di destinazione e prendere nota del nome del set di calibrazione visualizzata sulla destra.**
- **3 In Centro periferica, andare a Generale > Strumenti e fare clic su Calibra.**

Calibrator si avvia in una finestra separata.

**4 Sotto Impostazioni di calibrazione, selezionare Gestione.**

Viene visualizzata la finestra Gestione impostazioni di calibrazione.

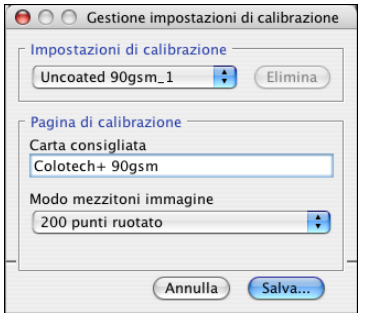

**5 Selezionare il file delle impostazioni di calibrazione dall'elenco.**

Vengono visualizzate la carta consigliata e le impostazioni di stampa.

**6 Fare clic su Annulla per chiudere la finestra.**

### <span id="page-49-0"></span>**Aggiunta di set di calibrazione personalizzati**

Se si stampa su carta simile a quella consigliata, ma con impostazioni di stampa diverse, si potrebbe ancora usare il profilo di destinazione, ma è necessario creare un set di calibrazione personalizzato. Se la qualità del colore è sufficiente, non è necessario creare un profilo personalizzato (vedere lo scenario 3 nella tabella sotto ["Uso dei profili di destinazione e dei set](#page-46-1)  [di calibrazione" a pagina 47\)](#page-46-1).

È possibile aggiungere un nuovo set di calibrazione da selezionare poi al momento di eseguire la calibrazione. È possibile eliminare un set di calibrazione personalizzato, ma non è possibile eliminare un set di calibrazione di fabbrica.

Per istruzioni su come aggiungere un set di calibrazione personalizzato, vedere la Guida di Command WorkStation.

### <span id="page-49-1"></span>**Aggiunta di set di calibrazione e profili di destinazione personalizzati**

<span id="page-49-4"></span><span id="page-49-3"></span>Se nessuno dei profili di destinazione di fabbrica garantisce un colore accettabile per la carta da utilizzare, è necessario creare un set di calibrazione personalizzato in Calibrator e un profilo personalizzato utilizzando un software per la creazione dei profili come Fiery Color Profiler Suite (vedere lo scenario 4 nella tabella sotto ["Uso dei profili di destinazione e dei set di](#page-46-1)  [calibrazione" a pagina 47](#page-46-1)).

**NOTA:** Prima di creare un set di calibrazione personalizzato e un profilo di destinazione personalizzato, accertarsi che la macchina da stampa sia stata calibrata (se la calibrazione è supportata sulla macchina da stampa). Per informazioni sull'esecuzione della calibrazione della macchina da stampa, vedere la documentazione fornita con la macchina da stampa.

<span id="page-49-2"></span>Per la calibrazione su EX Print Server ciascun profilo di destinazione deve contenere un profilo di calibrazione. Se un profilo di destinazione non contiene un profilo di calibrazione, quando si importa il profilo di destinazione su EX Print Server, il profilo di calibrazione associato al profilo di destinazione predefinito viene aggiunto al profilo importato. Le procedure in questa sezione descrivono come accertarsi che il profilo di calibrazione appropriato venga aggiunto al profilo di destinazione predefinito quando viene importato su EX Print Server e come associarlo al set di calibrazione personalizzato.

Per creare il profilo di calibrazione, si stampa una pagina di campioni di colore su EX Print Server utilizzando la carta desiderata e si misura la pagina con Calibrator. Poi, si copia il profilo di calibrazione in un profilo di destinazione temporaneo e si imposta questo profilo come profilo di destinazione predefinito. Quando si importa il profilo di destinazione personalizzato, il profilo di calibrazione viene aggiunto dal profilo di destinazione temporaneo.

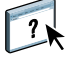

Seguire queste procedure per usare i set di calibrazione e i profili di destinazione personalizzati.

- Stampare una pagina delle misurazioni.
- Misurare la pagina delle misurazioni.
- Creare un set di calibrazione personalizzato e un profilo di destinazione temporaneo.
- Impostare il profilo di calibrazione nel profilo di destinazione temporaneo.
- Creare un profilo di destinazione personalizzato e salvarlo sul computer.
- Importare il profilo di destinazione personalizzato su EX Print Server.
- Eliminare il profilo di destinazione temporaneo.

#### **PER STAMPARE LA PAGINA DELLE MISURAZIONI**

 $\overline{\mathbf{?}}$ 

- **1 Caricare la carta nella macchina da stampa.**
- **2 Individuare il file della pagina delle misurazioni sul DVD Software utente.**

Scegliere il file per il formato pagina e lo strumento di misurazione. I file si trovano nelle cartelle Photoshop e Other Applications all'interno delle seguenti cartelle sul DVD Software utente:

- Windows Color Files\Calibration Files\Halftone Calibration Files
- Mac Color Files: Calibration Files: Halftone Calibration Files
- **3 Avviare Command WorkStation e collegarsi a EX Print Server.**
- **4 Importare il file della pagina delle misurazioni nella coda di attesa di EX Print Server.**

Per le istruzioni, vedere la Guida di Command WorkStation.

**5 Fare doppio clic sul lavoro nella finestra Centro lavori.**

Viene visualizzata la finestra Proprietà del lavoro.

- **6 Selezionare le seguenti impostazioni di stampa e fare clic su OK.**
	- Selezionare le impostazioni del supporto appropriate per la carta desiderata.
		- Ad esempio, selezionare il tipo di supporto che corrisponde alla carta desiderata e al cassetto di alimentazione che la contiene.
	- Impostare l'opzione CMYK/Scala di grigi Origine su ColorWise non attivo.

Con questa impostazione, il lavoro viene stampato senza calibrazione.

- Selezionare l'impostazione per i mezzitoni, se disponibile.
- **7 Fare clic con il pulsante destro del mouse sul lavoro e selezionare Stampa.**

La pagina delle misurazioni viene stampata.

#### **PER MISURARE LA PAGINA DELLE MISURAZIONI**

- **1 In Command WorkStation, in Centro periferica, andare a Generale > Strumenti e fare clic su Calibra.**
- **2 Prendere nota del set di calibrazione selezionato.**

Per questa procedura, è possibile usare un qualsiasi set di calibrazione.

**3 Selezionare il modo Esperto, fare clic su Salva su file e salvare le misurazioni per il set di calibrazione selezionato su un file sul computer.**

Non è necessario conservare le misurazioni esistenti (ad esempio, EX Print Server non è stato calibrato con questo set di calibrazione) ed è quindi possibile omettere questo passo.

**4 Misurare la pagina delle misurazioni.**

Per le istruzioni, vedere la sezione relativa al dispositivo di misurazione di cui si dispone nella Guida di Command WorkStation. Non stampare la pagina delle misurazioni in Calibrator. Usare la pagina delle misurazioni stampata in precedenza.

**5 Fare clic su Applica per salvare le misurazioni.**

#### **PER CREARE UN SET DI CALIBRAZIONE PERSONALIZZATO E UN PROFILO DI DESTINAZIONE TEMPORANEO**

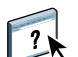

 $\overline{\mathbf{r}}$ 

**1 In Calibrator, creare un set di calibrazione personalizzato.**

Per le istruzioni, vedere la Guida di Command WorkStation. Come set di calibrazione, selezionare lo stesso set di calibrazione utilizzato per misurare la pagina delle misurazioni. Le misurazioni vengono copiate sul set di calibrazione personalizzato creato.

Quando si crea un set di calibrazione personalizzato, lo si associa ad una copia di un profilo di destinazione esistente. Si può scegliere un qualsiasi profilo di destinazione; l'associazione è temporanea. Non si userà il profilo di destinazione copiato per stampare.

- **2 Se le misurazioni correnti sono state salvate su un file nella procedura precedente, possono essere ripristinate.**
	- Selezionare il set di calibrazione corretto.
	- Fare clic su Da file sotto Utilizza misurazioni, selezionare il file, quindi fare clic su Apri.
	- Fare clic su Applica per salvare le misurazioni.

#### **In alternativa, è possibile ripristinare le misurazioni predefinite di fabbrica.**

- Selezionare il set di calibrazione corretto.
- Fare clic su Ripristina, quindi fare clic su OK.

**PER IMPOSTARE IL PROFILO DI CALIBRAZIONE UTILIZZANDO UN PROFILO DI DESTINAZIONE PREDEFINITO TEMPORANEO**

- **1 In Calibrator, selezionare il modo Esperto.**
- **2 Accertarsi che sia selezionato il set di calibrazione personalizzato desiderato.**
- **3 Selezionare Misurazioni/Profilo sotto Visualizza misurazioni (facoltativo) e fare clic su Visualizza.**
- <span id="page-52-0"></span>**4 Prendere nota dei valori D-Max misurati per C, M, Y e K.**

Prendere nota dei valori Misurazioni, non dei valori Profilo.

- **5 In Command WorkStation, in Centro periferica, andare a Risorse > Profili.**
- **6 Selezionare il profilo di destinazione creato quando è stato creato il set di calibrazione personalizzato e fare clic su Modifica.**

Si utilizzerà questo profilo come profilo temporaneo per impostare i valori D-Max del profilo di destinazione personalizzato.

- **7 Cambiare i valori D-Max impostando i valori annotati al [passo 4](#page-52-0).**
- **8 Fare clic su Salva, digitare il nome (se necessario) e fare clic di nuovo su Salva per salvare il profilo modificato.**
- **9 In Centro periferica, andare a Configurazione colore > Gestione del colore.**
- **10 Per l'opzione Profilo di destinazione, selezionare il profilo appena modificato.**

Il profilo diventa il profilo di destinazione predefinito.

#### **PER CREARE UN PROFILO DI DESTINAZIONE PERSONALIZZATO**

#### **1 Stampare i campioni per la creazione dei profili dei colori.**

Prima di stampare i campioni per la creazione dei profili dei colori:

- Selezionare le stesse impostazioni di stampa del set di calibrazione personalizzato.
- Impostare il profilo di destinazione come profilo di destinazione temporaneo (quello salvato nella procedura precedente).
- Impostare l'opzione CMYK/Scala di grigi Origine su Ignora conversione. In questo modo, si garantisce che i campioni vengano stampati solo con la corretta correzione in base alla calibrazione, senza altre conversioni CMYK.
- **2 Misurare i campioni per la creazione dei profili dei colori e creare il nuovo profilo di destinazione utilizzando un'applicazione per la creazione di profili.**

Per le procedure di creazione dei profili di destinazione, vedere la documentazione fornita con l'applicazione.

**NOTA:** Quando si usa Fiery Color Profiler Suite, creare i profili di destinazione senza profili di calibrazione.

**3 Salvare il profilo di destinazione personalizzato nella cartella predefinita sul computer.**

Windows XP/Server 2003/Vista/Server 2008: Windows\System32\spool\drivers\color Mac OS X: Libreria: ColorSync: Profili

**PER IMPORTARE IL PROFILO DI DESTINAZIONE PERSONALIZZATO SU EX PRINT SERVER**

- **1 In Centro periferica, andare a Risorse > Profili.**
- **2 Fare clic su Importa e selezionare il percorso del profilo di destinazione personalizzato.**
- **3 Selezionare il profilo di destinazione personalizzato, selezionare Uscita accanto a Importa profilo come e fare clic su Importa.**

Il profilo viene importato su EX Print Server e viene visualizzata la finestra Impostazioni dei profili di output.

Il profilo di calibrazione associato al profilo di destinazione predefinito viene copiato nel profilo di destinazione personalizzato.

**4 Nella finestra Impostazioni dei profili di output, verificare che sia selezionato il set di calibrazione desiderato.** 

Quando si importa il profilo di destinazione personalizzato, il set di calibrazione del profilo di destinazione predefinito viene associato al profilo di destinazione personalizzato.

**5 Fare clic su OK per salvare le modifiche e chiudere la finestra Impostazioni dei profili di output.**

Il profilo di destinazione personalizzato ora ha il corretto set di calibrazione ed è associato al set di calibrazione personalizzato. Il profilo di destinazione predefinito temporaneo non è più necessario e può essere eliminato da EX Print Server.

#### **PER ELIMINARE IL PROFILO DI DESTINAZIONE PREDEFINITO TEMPORANEO**

- **1 In Centro periferica, andare a Configurazione colore > Gestione del colore.**
- **2 Per l'opzione Profilo di destinazione, selezionare un profilo che non sia il profilo di destinazione predefinito temporaneo da eliminare.**

Il profilo diventa il profilo di destinazione predefinito.

- **3 In Centro periferica, andare a Risorse > Profili.**
- **4 Selezionare il profilo di destinazione temporaneo e fare clic su Elimina.**
- **5 Fare clic su Sì.**

### <span id="page-55-0"></span>**Che cos'è la calibrazione**

Le seguenti sezioni contengono argomenti e suggerimenti importanti per comprendere la calibrazione.

### <span id="page-55-1"></span>**Informazioni generali sulla calibrazione**

<span id="page-55-3"></span>La calibrazione genera delle curve che si regolano in base alle differenze tra le densità effettive di inchiostro a secco (misurazioni) ed il risultato previsto dal profilo di destinazione.

- Le misurazioni rappresentano il comportamento cromatico effettivo della macchina da stampa.
- I set di calibrazione sono set di misurazioni che rappresentano il risultato di combinazioni specifiche di opzioni relative ai supporti.
- Ciascun profilo di destinazione contiene un profilo di calibrazione che descrive il comportamento previsto della macchina da stampa.

<span id="page-55-4"></span>Dopo la calibrazione di EX Print Server, viene memorizzato un file contenente le impostazioni di calibrazione, il set di calibrazione. Questo set di calibrazione viene usato quando è associato ad un profilo di destinazione. Ogni profilo di destinazione è associato a un set di calibrazione. Se non è stato specificato uno, viene utilizzato quello associato al profilo di destinazione predefinito.

Se si apportano delle modifiche alla calibrazione dopo che un lavoro è stato elaborato (RIP), non è necessario rielaborare (RIP) il lavoro. Le nuove impostazioni di calibrazione vengono applicate al lavoro senza necessità di rielaborazione.

### <span id="page-55-2"></span>**Come funziona la calibrazione**

Sebbene il set di calibrazione predefinito sia adeguato alle esigenze della maggior parte degli utenti, EX Print Server consente di selezionare un set di calibrazione per personalizzare la calibrazione per lavori speciali.

La calibrazione consente di:

- Ampliare al massimo le capacità di riproduzione del colore di EX Print Server.
- Assicurare nel tempo la qualità e la coerenza del colore.
- Produrre un risultato coerente tra i server EX Print Server.
- Ottenere una migliore corrispondenza nella riproduzione delle **tinte piatte**, come i colori PANTONE o altri sistemi di **colori con nome**.
- Ottimizzare EX Print Server per l'utilizzo degli intenti di rendering, delle simulazioni CMYK e dei profili ICC di ColorWise.

<span id="page-56-5"></span>Sono molti i fattori che garantiscono dei risultati di stampa soddisfacenti quando si utilizza EX Print Server. Fra i più importanti, la determinazione delle densità ottimali del inchiostro a secco e il relativo mantenimento. La **densità** è la misurazione della luce assorbita da una superficie. Un'accurata regolazione delle densità degli inchiostri a secco consente di ottenere dei colori di stampa coerenti.

Anche su un sistema calibrato, la densità del inchiostro a secco varia in base all'umidità, alla temperatura ed alle impostazioni della macchina da stampa. La densità tende inoltre a modificarsi nel tempo. La densità di inchiostro a secco non uniforme sulla carta potrebbe avere un impatto sui risultati della calibrazione. Le misurazioni effettuate regolarmente permettono di individuare le variazioni che la densità, la gradazione e la riproduzione del colore subiscono giornalmente e di correggerle con la calibrazione.

<span id="page-56-0"></span>Su EX Print Server, la calibrazione si basa sulla creazione di curve di calibrazione che compensano le differenze tra i valori di densità effettivi (misurati) e quelli desiderati (profili). Queste curve di calibrazione sono l'equivalente grafico delle funzioni di trasferimento, che costituiscono le descrizioni matematiche delle modifiche che verranno applicate ai dati iniziali. Le funzioni di trasferimento vengono spesso rappresentate come curve di input o output.

<span id="page-56-6"></span><span id="page-56-3"></span>L'unità EX Print Server genera le curve di calibrazione dopo aver confrontato i valori misurati con quelli finali del profilo in relazione ai quattro colori di inchiostro a secco. I valori del profilo si basano sul profilo di destinazione specificato.

#### <span id="page-56-2"></span>**Misurazioni**

I file delle misurazioni contengono valori numerici corrispondenti alla densità di inchiostro a secco prodotta dalla macchina da stampa per la stampa dei colori pieni CMYK (cyan, magenta, giallo e nero) e delle relative tinte sfumate.

<span id="page-56-4"></span><span id="page-56-1"></span>Per creare un file di misurazioni, è necessario inviare in stampa una pagina di campioni. Quindi, misurare i campioni utilizzando lo strumento di misurazione del colore collegato ad un computer sulla rete. Le nuove misurazioni vengono automaticamente trasferite su EX Print Server.

#### **Profili di destinazione e set di calibrazione**

I profili di destinazione e i set di calibrazione definiscono i risultati di calibrazione desiderati. Con EX Print Server vengono forniti uno o più profili di destinazione e set di calibrazione. Quando si esegue la calibrazione di EX Print Server, selezionare il set di calibrazione più adeguato in relazione all'ambiente di stampa in cui si opera. Questo stesso set di calibrazione può essere associato ad uno o più profili di destinazione. Per ulteriori informazioni sui profili di destinazione, vedere [pagina 19.](#page-18-2)

### <span id="page-57-1"></span><span id="page-57-0"></span>**Frequenza della calibrazione**

Si consiglia di calibrare EX Print Server almeno una volta al giorno, a seconda della quantità dei lavori di stampa. Se il mantenimento della coerenza del colore è di primaria importanza oppure se la macchina da stampa è sottoposta a notevoli sbalzi di temperatura o umidità, è necessario eseguire la calibrazione a intervalli di poche ore. Per ottenere massime prestazioni, la calibrazione è necessaria ogni qualvolta si notino delle variazioni apprezzabili nella qualità della stampa oppure quando i risultati di stampa non sono quelli previsti.

Se è necessario dividere un lavoro di stampa in due o più lotti da stampare in momenti diversi, è particolarmente importante eseguire la calibrazione prima di stampare ciascun lotto. La calibrazione di EX Print Server è necessaria anche dopo gli interventi di manutenzione eseguiti sulla macchina da stampa. Tuttavia, immediatamente dopo gli interventi di manutenzione, il comportamento della macchina da stampa può essere instabile; pertanto stampare circa 50 pagine prima di eseguire la calibrazione.

**NOTA:** Data l'elevata sensibilità ai cambiamenti di temperatura e umidità, la macchina da stampa non deve essere installata vicino ad una finestra o sotto la luce diretta del sole, vicino ad una fonte di calore o ad un condizionatore d'aria. Anche la carta è sensibile alle variazioni di temperatura ed umidità. Deve essere conservata in un ambiente fresco, asciutto e stabile e le risme devono essere aperte solo all'ultimo momento.

<span id="page-57-5"></span>Per controllare la qualità della stampa, stampare le seguenti pagine dei colori:

- Tabelle dei colori (da Command WorkStation o dal pannello a sfioramento della macchina da stampa)
- <span id="page-57-4"></span>• Le pagine di riferimento per i colori fornite sul DVD Software utente (vedere [pagina 40](#page-39-1)).

Queste pagine riportano i campioni dei colori saturi e le tinte pallide di cyan, magenta, giallo e nero. Le immagini contenenti le varie tonalità della carnagione offrono un efficace termine di confronto. Salvare ed eseguire periodicamente un confronto con le pagine stampate. Se si osservano notevoli differenze, eseguire la calibrazione di EX Print Server.

<span id="page-57-2"></span>Quando si esamina la pagina di test, tutti i campioni dei colori devono essere visibili, anche se possono risultare molto pallidi nella gamma dal 5% al 2%. Ogni gruppo di campioni dei colori deve mostrare una gradazione uniforme da un campione all'altro man mano che il colore diventa più chiaro passando dal 100% allo 0%.

<span id="page-57-3"></span>Se i campioni delle densità dei colori pieni (100% cyan, magenta, giallo o nero) appaiono meno saturi con il passare del tempo, mostrare le pagine all'assistenza tecnica della macchina da stampa per capire se la regolazione della macchina da stampa può migliorare la resa.

### <span id="page-58-1"></span><span id="page-58-0"></span>**Controllo dello stato della calibrazione**

È possibile controllare se EX Print Server è stato calibrato, quale set di calibrazione e quale profilo di destinazione sono stati usati e la data dell'ultima calibrazione della macchina da stampa, come segue:

<span id="page-58-2"></span>• Stampando la pagina di configurazione o la pagina di test dal pannello a sfioramento della macchina da stampa o da Command WorkStation.

<span id="page-58-3"></span>Per ulteriori informazioni sulla stampa della pagina di configurazione, vedere il manuale *Configurazione e impostazione*.

• Dalla funzione Calibra di Command WorkStation, selezionare un set di calibrazione. Vengono visualizzati l'ultima calibrazione e l'utente che l'ha eseguita.

# <span id="page-59-2"></span><span id="page-59-0"></span>**SPOT-ON**

L'opzione di stampa Corrispondenza tinte piatte consente di eseguire automaticamente la corrispondenza delle tinte piatte con i migliori equivalenti CMYK, in modo da poter simulare le tinte piatte utilizzando il inchiostro a secco CMYK della macchina da stampa. Tuttavia, se lo si desidera, è possibile regolare gli equivalenti CMYK predefiniti per ottenere una migliore corrispondenza in base alle specifiche condizioni di stampa. È possibile modificare le tinte piatte utilizzando l'editor di Spot-On in Command WorkStation.

<span id="page-59-8"></span><span id="page-59-7"></span>Oltre a gestire i colori "con nome", Spot-On consente di creare un elenco di colori "sostitutivi". Si tratta di colori che, una volta richiamati mediante i relativi valori RGB o CMYK, vengono sostituiti con un colore diverso che usa i valori CMYK del dizionario dei colori di Spot-On. In questo modo, il controllo dei colori viene eseguito in maniera accurata e vengono sovrascritti singoli colori RGB e CMYK.

Se Associazione due colori di stampa è abilitata, Spot-On consente anche di assegnare tinte piatte e colori di quadricromia ai colori generici utilizzati in un lavoro. La funzione Associazione due colori di stampa è concepita per gli operatori che realizzano prove colore per una macchina da stampa a due colori. È possibile stampare un lavoro a due colori su un'unità a due colori associando i colori di un lavoro ai colori già creati sull'unità. Per informazioni su Associazione due colori di stampa, vedere il manuale *[Fiery Graphic Arts Package](#page-34-3)*.

### <span id="page-59-3"></span><span id="page-59-1"></span>**Uso di Spot-On**

<span id="page-59-9"></span><span id="page-59-6"></span><span id="page-59-5"></span><span id="page-59-4"></span>Spot-On consente di modificare e gestire gli elenchi delle tinte piatte e dei corrispondenti CMYK. Tali elenchi sono denominati Spot Color Dictionaries. Spot-On consente di gestire più Spot Color Dictionaries, uno per ciascun profilo di destinazione su EX Print Server.

Per utilizzare Spot-On, è necessario specificare il profilo di destinazione associato allo Spot Color Dictionary che si desidera modificare.

Se si seleziona un profilo di destinazione X e si definisce nuovamente PANTONE 123 dal 30%M al 50%M usando Spot-On, si otterrà 50%M quando si stampa un lavoro con il profilo di destinazione selezionato. Se si stampa un lavoro con il profilo di destinazione Y, si otterrà il valore originale.

Se si seleziona il profilo di destinazione X e si crea un colore personalizzato denominato "My Purple" definendolo come 80%C 40%M, ColorWise calcola automaticamente i valori Lab utilizzando il profilo di destinazione X e crea nuovi valori CMYK da utilizzare con il profilo di destinazione Y.

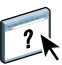

<span id="page-60-1"></span>La funzione Spot-On si trova nella scheda Tinte piatte sotto la scheda Risorse in Centro periferica. Per ulteriori informazioni sull'uso di Spot-On, vedere la Guida di Command WorkStation.

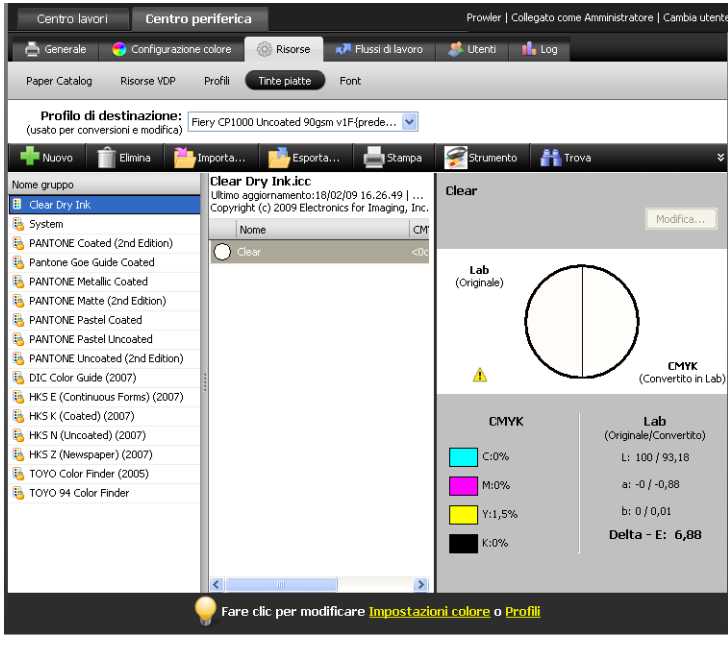

<span id="page-60-3"></span><span id="page-60-2"></span>**NOTA:** Per utilizzare le funzioni di Spot-On con i colori con nome, è necessario abilitare l'opzione di stampa Corrispondenza tinte piatte. Per ulteriori informazioni su questa opzione, vedere [pagina 24.](#page-23-1)

**NOTA:** Le tinte piatte con nomi vengono stampate con i valori CMYK definiti. Le modifiche apportate a un profilo di destinazione in Command WorkStation non hanno effetto sul modo in cui le tinte piatte vengono stampate.

<span id="page-60-0"></span>Per ulteriori informazioni sul gruppo delle tinte piatte Clear Dry Ink (Inchiostro a secco trasparente), che supporta l'opzione di stampa Modo inchiostro a secco trasp., vedere il manuale *[Stampa](#page-59-2)*.

Per alcune funzioni di Spot-On, è necessario che il lavoro venga visualizzato sul monitor con i colori corretti. Affinché i colori vengano correttamente visualizzati, è necessario configurare il monitor secondo le indicazioni del produttore e specificare il profilo del monitor appropriato. Specificare le seguenti impostazioni per la visualizzazione del monitor:

- Sul monitor: Luminosità, Contrasto e Temperatura
- Dal pannello di controllo del sistema operativo: Risoluzione, Frequenza aggiornamento e Numero di colori

Per ulteriori informazioni relative alla configurazione del monitor e del relativo profilo, consultare la documentazione fornita con il monitor.

**NOTA:** Le modifiche apportate ad un lavoro con le funzioni per la regolazione del colore in ImageViewer hanno effetto su tutti i colori del lavoro, incluse le tinte piatte. Per ulteriori informazioni su ImageViewer, vedere il manuale *[Fiery Graphic Arts Package](#page-59-2)*.

<span id="page-61-0"></span>**NOTA:** Non è possibile usare i colori sostitutivi e Postflight contemporaneamente. Queste opzioni di stampa sono vincolate sul driver di stampa.

## <span id="page-62-3"></span><span id="page-62-2"></span><span id="page-62-0"></span>**IMPORTAZIONE DELLE MISURAZIONI TRAMITE DENSITOMETRO**

Questo capitolo descrive il formato file ASCII semplice (SAIFF), che può essere utilizzato per importare le misurazioni effettuate con i densitometri in Command WorkStation per la calibrazione. Per usare i dati delle misurazioni effettuate con un altro strumento di misurazione, invece delle misurazioni effettuate direttamente in Command WorkStation, registrare le letture effettuate in un file di testo e strutturarlo come descritto di seguito. È quindi possibile importare i dati facendo clic su Da file nell'area Utilizza misurazioni nella funzione Calibra diCommand WorkStation.

### <span id="page-62-1"></span>**Formato file di importazione ASCII semplice (Simple ASCII Import File Format - SAIFF)**

<span id="page-62-5"></span><span id="page-62-4"></span>Questo formato descrive i dati di misurazione effettuati con un densitometro **Status T** per importarli in Command WorkStation. Vi sono tre possibili formati file:

- Densità 1D Status T per la pagina dei 21 campioni EFI
- Densità 1D Status T per la pagina dei 34 campioni EFI
- Densità 1D Status T per altre pagine (massimo 256 campioni per inchiostro)

Il formato file è ASCII e non presenta tabulazioni. Come delimitatori vengono usati uno o più spazi. Non sono consentite righe vuote. Ciascuna riga del file rappresenta quattro campioni (C, M, Y, K) di un valore di inchiostro specifico. I commenti potrebbero trovarsi in qualsiasi riga del file e sono preceduti da un cancelletto (#) seguito da uno spazio. Le righe con un cancelletto seguito da un qualsiasi carattere che non sia uno spazio sono riservate. I commenti devono occupare una riga.

Ciascuna riga di dati contiene cinque valori. Il primo numero è il numero sequenziale del campione (per le pagine dei 21 campioni EFI e dei 34 campioni EFI) o la percentuale di inchiostro (per le altre pagine). Gli altri quattro valori sono i valori di densità per gli inchiostri C, M, Y e K del campione corrispondente. Le righe sono disposte in ordine crescente in base ai numeri sequenziali dei campioni o alla percentuale di inchiostro.

Per computer Windows, l'estensione del file deve essere .cm0 o .cm1. Per computer Mac OS, il tipo di file deve essere 'TEXT'.

I dati di misurazione nelle pagine dei 21 campioni e dei 34 campioni EFI sono relativi al tipo di carta utilizzato. Per le altre pagine, se la prima riga corrisponde al valore di inchiostro zero, Command WorkStation presuppone che i dati di misurazione siano assoluti e li adatta al tipo di carta utilizzato sottraendo i valori di densità della prima riga dai campioni rimanenti.

### <span id="page-63-0"></span>**Esempio di densità 1D Status T per la pagina dei 21 campioni EFI**

Questo formato file viene utilizzato per specificare le misurazioni della densità Status T della pagina dei 21 campioni EFI. Il valore nella prima colonna rappresenta il numero del campione. Il primo campione deve essere il numero 1 e l'ultimo deve essere il numero 21.

#!EFI 3 # Dati EFI ColorWise 2.0 tipo: 1DST21 # Cyan Magenta Giallo Nero 1 0.0300 0.0400 0.0200 0.0400 2 0.0600 0.0700 0.0800 0.0700 3 0.1000 0.1000 0.1000 0.1000 (…altri dati…) 20 1.6700 1.3400 0.8900 1.6700 21 1.7200 1.4300 0.9300 1.7500

### <span id="page-63-1"></span>**Esempio di densità 1D Status T per la pagina dei 34 campioni EFI**

Questo formato file viene utilizzato per specificare le misurazioni della densità Status T della pagina dei 34 campioni EFI. Il valore nella prima colonna rappresenta il numero del campione. Il primo campione deve essere il numero 1 e l'ultimo deve essere il numero 34.

#!EFI 3 # Dati EFI ColorWise 2.0 tipo: 1DST34 # Cyan Magenta Giallo Nero 1 0.0300 0.0400 0.0200 0.0400 2 0.0600 0.0700 0.0800 0.0700 3 0.1000 0.1000 0.1000 0.1000 (…altri dati…) 33 1.6700 1.3400 0.8900 1.6700 34 1.7200 1.4300 0.9300 1.7500

### <span id="page-64-0"></span>**Esempio di densità 1D Status T per una pagina definita dall'utente**

Questo formato file viene utilizzato per specificare le misurazioni della densità Status T di una pagina campione definita dall'utente. Il valore nella prima colonna rappresenta la percentuale di inchiostro a secco del campione. La prima percentuale deve essere 0 e l'ultima deve essere 100. Le percentuali devono essere comprese tra questi due valori.

#!EFI 3 # Dati EFI ColorWise 2.0 tipo: 1DST # percnt Cyan Magenta Giallo Nero 0.0000 0.0300 0.0400 0.0200 0.0400 0.3922 0.0600 0.0700 0.0800 0.0700 1.1765 0.1000 0.1000 0.1000 0.1000 (…altri dati…) 98.0000 1.6700 1.3400 0.8900 1.6700 100.0000 1.7200 1.4300 0.9300 1.7500

# <span id="page-66-0"></span>**INDICE ANALITICO**

### **A**

[Adobe RGB, impostazione dell'opzione Origine](#page-21-1)  RGB o Device Link 22 [Apple Standard, impostazione dell'opzione](#page-21-2)  Origine RGB o Device Link 22

### **C**

[Calibration Files, cartella 41](#page-40-0) calibrazione *[Vedere anche](#page-45-1)* ColorCal, misurazioni [controllo dello stato 59](#page-58-1) [curve 57](#page-56-0) [file delle misurazioni, creazione 57](#page-56-1) [frequenza 58](#page-57-1) [importazione delle misurazioni di densità 63](#page-62-4) [informazioni generali 56](#page-55-3) [misurazioni 56](#page-55-4) [pagina delle misurazioni 57](#page-56-2) [profilo 50,](#page-49-2) [56,](#page-55-3) [57](#page-56-3) [calibrazione, profilo 57](#page-56-3) campioni dei colori [file PostScript 41](#page-40-1) [misurazione 57](#page-56-4) [nella pagina di test 58](#page-57-2) [Cartella Halftone Calibration Files 41](#page-40-2) [Cartella Mac Color Files 40](#page-39-2) [Cartella Other Applications 43](#page-42-0) [Cartella Photoshop 42](#page-41-0) [Clear Dry Ink \(Inchiostro a secco trasparente\),](#page-60-0)  gruppo delle tinte piatte 61 [CMYK Color Reference.ps 40](#page-39-3) [CMYK/Scala di grigi Metodo di elaborazione,](#page-14-3)  opzione 15 [CMYK/Scala di grigi Origine o Device Link,](#page-14-4)  opzione 15 [Color Bars, cartella 41](#page-40-3) [Colorimetrico assoluto, stile di rendering 21](#page-20-1) [Colorimetrico relativo, stile di rendering 21](#page-20-2) [ColorWise non attivo 16](#page-15-0) [ColorWise, impostazione delle opzioni 25](#page-24-3) [Combina separazioni, opzione 17](#page-16-1)

Command WorkStation [Calibra, funzione 46](#page-45-2) [Spot-On, funzione 61](#page-60-1) [composita, stampa 13,](#page-12-1) [17,](#page-16-1) [24](#page-23-2) [Contrasto, stile di rendering ICC 21](#page-20-3) [Corrispondenza tinte piatte, opzione 24](#page-23-3) [Custom21.ps 41](#page-40-4) [Custom34.ps 41](#page-40-4)

### **D**

[densità 57,](#page-56-5) [58](#page-57-3) Densitometro DTP32 o DTP32 Series II [terminologia 45](#page-44-3) driver di stampa [Mac OS 31](#page-30-0) [Windows 28](#page-27-2)

### **E**

[eciRGB, impostazione dell'opzione Origine RGB](#page-21-3)  o Device Link 22 [EFIRGB, Origine RGB o Device Link,](#page-21-4)  opzione 22

### **F**

[Fiery RGB, impostazione dell'opzione Origine](#page-21-5)  RGB o Device Link 22 [FieryColorBar.eps 41](#page-40-5) [file dei colori 40](#page-39-4) [file di riferimento per i colori 40](#page-39-5) [Fotografico, stile di rendering 21](#page-20-4)

### **G**

[Grafica, stile di rendering ICC 21](#page-20-5) [Grigio \(RGB\) e Grigio \(CMYK\), opzioni 19](#page-18-3)

### **I**

ICC, profili [descrizione 7](#page-6-1) [installazione 35](#page-34-4) [stili di rendering 21](#page-20-6) [Immagine, stile di rendering ICC 21](#page-20-7) [Intento di output PDF/X, opzione 20](#page-19-1)

### **M**

[Mac OS, opzioni per la gestione del colore 31](#page-30-0) [misurazioni di densità, importazione 63](#page-62-4)

### **N**

[numero illimitato di separazioni 17](#page-16-2)

#### **O**

opzioni di stampa [Mac OS 31](#page-30-0) [Windows 28](#page-27-2) [Origine RGB o Device Link, opzione 22](#page-21-6)

### **P**

[pagina dei campioni 57](#page-56-2) [pagina delle misurazioni 57](#page-56-2) [pagina di configurazione 59](#page-58-2) [pagina di test 59](#page-58-3) [pagine di riferimento per i colori 58](#page-57-4) [PANTONE Book.ps 40](#page-39-6) [PANTONE, riferimento per i colori patinati 24](#page-23-4) [password per la calibrazione 45](#page-44-4) [PDF/X 20](#page-19-2) [Percettivo, stile di rendering ICC 21](#page-20-8) [personalizzate, simulazioni 16](#page-15-1) [PostScript, argomenti relativi al](#page-9-1)  [colore 10,](#page-9-1) [12,](#page-11-1) [14,](#page-13-0) [22](#page-21-7) [PowerPoint, file di riferimento per i colori](#page-39-7)  RGB 40 [PPD 28,](#page-27-3) [31](#page-30-1) [Presentazione, stile di rendering 21](#page-20-9) profili [descrizione 7](#page-6-1) [gestione 44](#page-43-1) [installazione 35](#page-34-4) [personalizzato 44](#page-43-1) [stili di rendering 21](#page-20-6) [profili colore](#page-6-2) *Vedere* ICC, profili [profili di destinazione 57](#page-56-6) [profili personalizzati, creazione 44](#page-43-1) profilo di destinazione [personalizzato 47,](#page-46-2) [50](#page-49-3) [set di calibrazione 47](#page-46-3) [Spot-On 60](#page-59-4) [profilo di destinazione personalizzato 47,](#page-46-2) [50](#page-49-3) [Profilo di destinazione, opzione 19](#page-18-4)

### **R**

[Rapido, impostazione dell'opzione CMYK/Scala](#page-14-5)  di grigi Metodo di elaborazione 15 [RGB page 01 40](#page-39-8) [RGB page 02 40](#page-39-9) RGB, immagini [conversione PostScript e non PostScript 22](#page-21-7) [definizione dei profili origine 22](#page-21-8) [RGB/Lab Tipo di rendering, opzione 21](#page-20-10)

### **S**

[SAIFF, formato 63](#page-62-4) [Saturazione, stile di rendering ICC 21](#page-20-11) [Separa RGB/Lab in origine CMYK, opzione 23](#page-22-1) separazioni [spazio colore di destinazione 23](#page-22-1) [stampa 13,](#page-12-1) [17,](#page-16-1) [24](#page-23-2) [separazioni, numero illimitato 17](#page-16-2) [set di calibrazione 47](#page-46-4) [carta consigliata 49](#page-48-1) [impostazioni di stampa 49](#page-48-2) [personalizzato 47,](#page-46-5) [50](#page-49-4) [set di calibrazione personalizzato 47,](#page-46-5) [50](#page-49-4) [simulazioni personalizzate 16](#page-15-1) [sistema per la gestione del colore \(CMS\) 7](#page-6-3) sistema per la gestione del colore ColorWise [funzioni principali 7](#page-6-4) [schema del flusso di lavoro 10](#page-9-2) [supporto profilo ICC 7](#page-6-5) Sostituzione colori [restrizione con Postflight 62](#page-61-0) [Sostituzione colori, opzione 25](#page-24-4) [Sovrastampa composita, opzione 18](#page-17-1) [Sovrastampa nero, opzione 12](#page-11-2) [spazio colore 10](#page-9-3) Spettrofotometro DTP41 [terminologia 45](#page-44-5) spettrofotometro:ES-1000 [terminologia 45](#page-44-6) [Spot Color Dictionaries 60](#page-59-5) [Spot-On 60](#page-59-6) [colori con nome 61](#page-60-2) [colori sostitutivi 60](#page-59-7) [Corrispondenza tinte piatte 61](#page-60-3) [valori RGB o CMYK 60](#page-59-8) [sRGB, Origine RGB o Device Link, opzione 22](#page-21-9) [Standard21.ps 41](#page-40-4) [Standard34.ps 41](#page-40-4) [Status T 63](#page-62-5) [stili di rendering 10](#page-9-4) [SWOP 16](#page-15-2)

### **T**

[tabelle dei colori 58](#page-57-5) [terminologia 5](#page-4-2) [Testo e grafica in nero, opzione 13](#page-12-2) [tinte piatte, equivalenti CMYK 24,](#page-23-5) [60](#page-59-9) Totale (GCR destinaz.), impostazione [dell'opzione CMYK/Scala di grigi Metodo di](#page-14-6)  elaborazione 15 [Totale \(GCR origine\), impostazione dell'opzione](#page-14-7)  CMYK/Scala di grigi Metodo di elaborazione 15 [Trapping automatico, opzione 11](#page-10-2) [trasferimento, funzioni 57](#page-56-0)

### **U**

[Ugra Fogra-MediaWedge V2.2x\\_EFIv1.eps 41](#page-40-6) [Usa profilo incorporato se presente, opzione 25](#page-24-5)

### **W**

[Windows Color Files, cartella 40](#page-39-10) [Windows, opzioni di stampa 28](#page-27-2) [Word, file di riferimento per i colori RGB 40](#page-39-11)